Dell Vostro 270s Uporabniški priro**č**nik

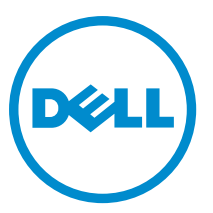

Regulativni model: D06S Regulativni tip: D06S001

# <span id="page-1-0"></span>Opombe, previdnostni ukrepi in opozorila

OPOMBA: OPOMBA označuje pomembne informacije, ki vam pomagajo bolje izkoristiti računalnik. W

POZOR: PREVIDNO ozna**č**uje možnost poškodbe strojne opreme ali izgube podatkov in vam svetuje, kako se izogniti težavi.

Opozorilo: OPOZORILO ozna**č**uje možnost poškodb lastnine, telesnih poškodb ali smrti. ∧

#### **©** 2012 Dell Inc.

Blagovne znamke, uporabljene v tem besedilu: Dell™, logotip DELL, Dell Precision™, Precision ON™,ExpressCharge™, Latitude™, Latitude ON™, OptiPlex™, Vostro™ in Wi-Fi Catcher™ so blagovne znamke družbe Dell Inc. Intel®, Pentium®, Xeon®, Core™, Atom™, Centrino® in Celeron® so registrirane blagovne znamke ali blagovne znamke družbe Intel Corporation v Združenih državah in drugih državah. AMD® je registrirana blagovna znamka in AMD Opteron™, AMD Phenom™, AMD Sempron™, AMD Athlon™, ATI Radeon™ in ATI FirePro™ so blagovne znamke družbe Advanced Micro Devices, Inc. Microsoft®, Windows®, MS-DOS®, Windows Vista®, gumb start za Windows Vista in Office Outlook® so blagovne znamke ali registrirane blagovne znamke družbe Microsoft Corporation v Združenih državah in/ali drugih državah. Blu-ray Disc™ je blagovna znamka v lasti družbe Blu-ray Disc Association (BDA) in je na diskih in predvajalnikih uporabljena z licenco. Besedna znamka Bluetooth® je registrirana blagovna znamka v lasti družbe Bluetooth® SIG, Inc. in družba Dell Inc. jo uporablja z dovoljenjem. Wi-Fi® je registrirana blagovna znamka združenja Wireless Ethernet Compatibility Alliance, Inc.

2012 - 10

Rev. A00

# **Kazalo**

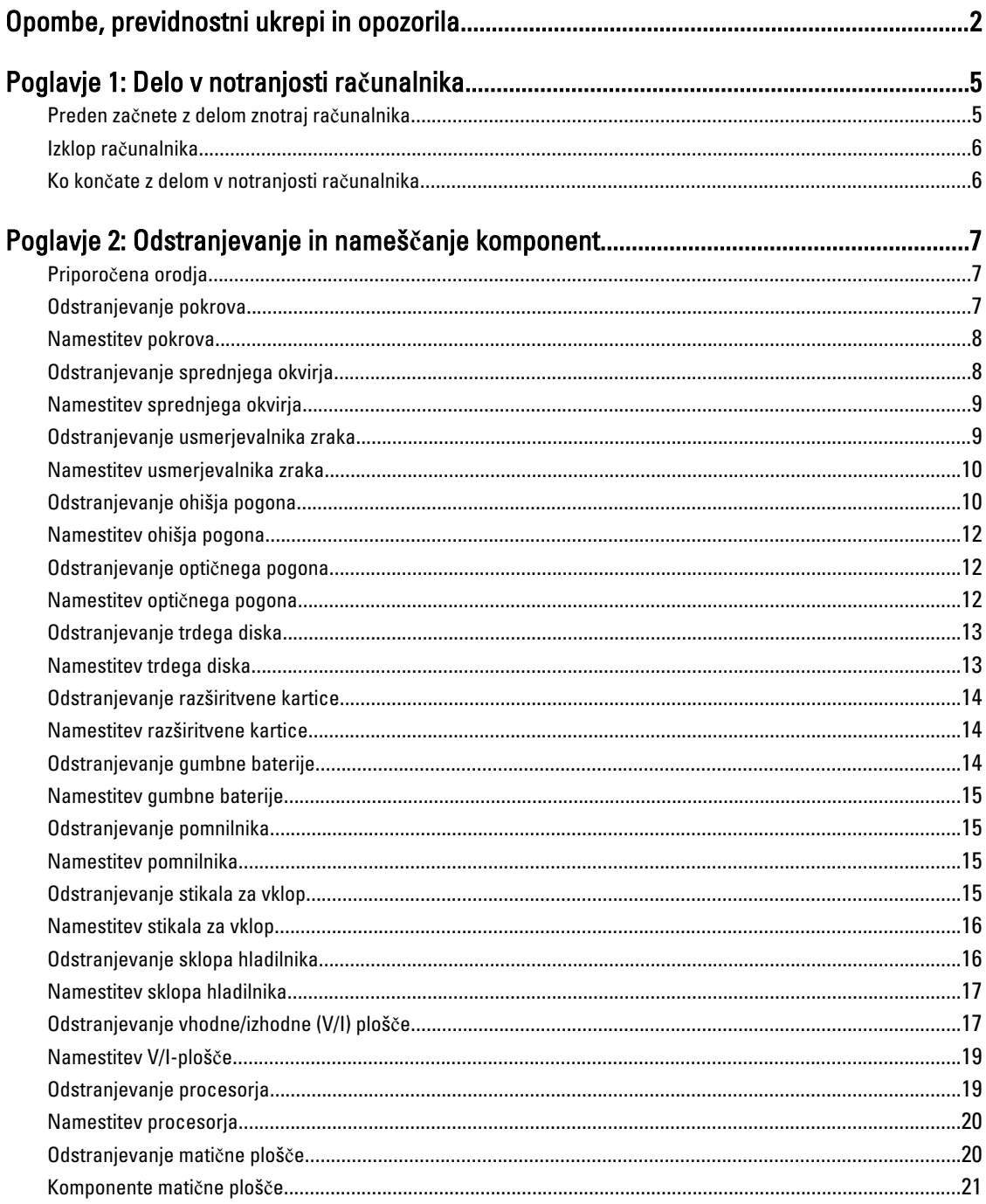

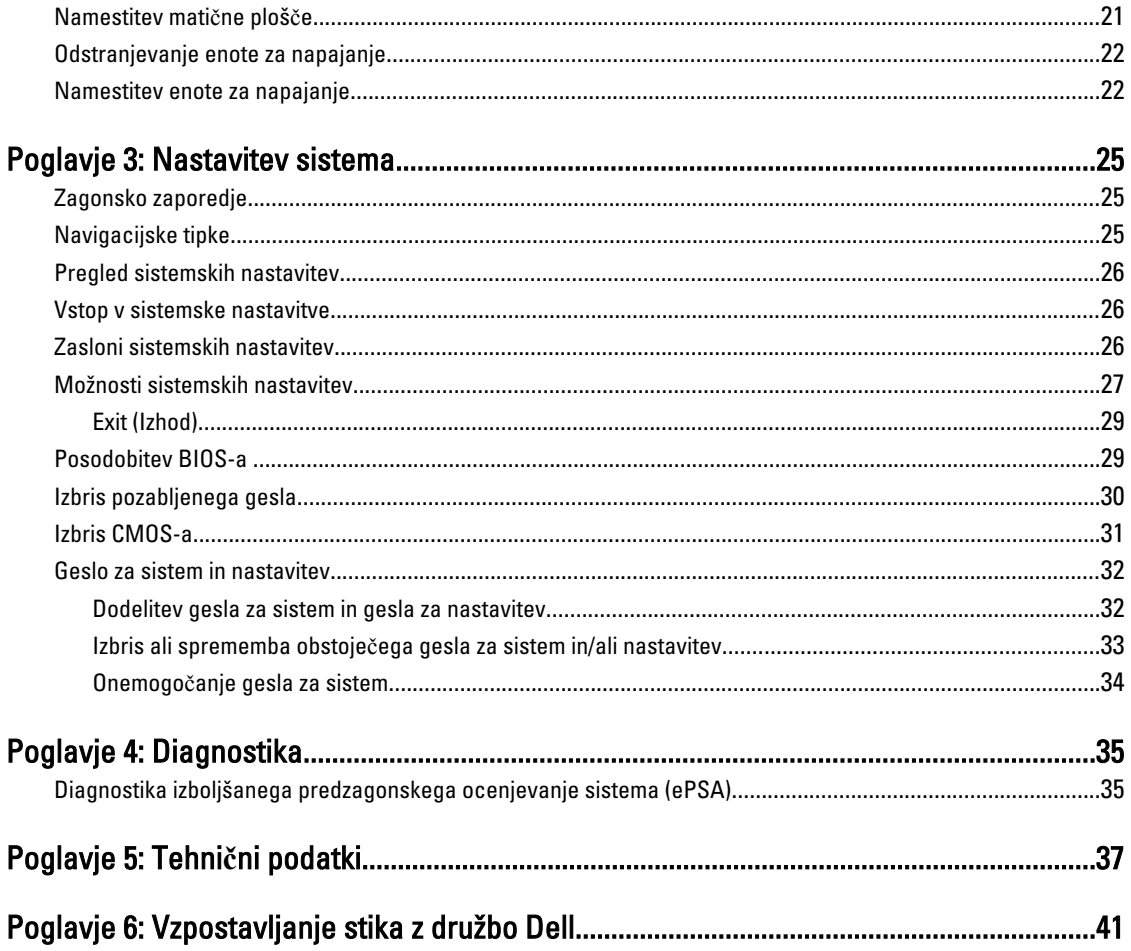

# <span id="page-4-0"></span>Delo v notranjosti ra**č**unalnika

### Preden za**č**nete z delom znotraj ra**č**unalnika

Upoštevajte ta varnostna navodila, da zaščitite računalnik pred morebitnimi poškodbami in zagotovite lastno varnost. Če ni drugače navedeno, se pri vseh postopkih, vključenih v ta dokument, predpostavlja, da so zagotovljeni naslednji pogoji:

- prebrali ste varnostna navodila, priložena vašemu računalniku.
- Komponento lahko zamenjate ali če ste jo kupili ločeno namestite tako, da postopek odstranitve izvedete v obratnem vrstnem redu.

Opozorilo: Preden za**č**nete z delom znotraj ra**č**unalnika, preberite varnostne informacije, ki so priložene ra**č**unalniku. Za dodatne informacije o varnem delu obiš**č**ite doma**č**o stran za skladnost s predpisi na naslovu www.dell.com/ regulatory\_compliance

POZOR: Ve**č**ino popravil lahko opravi samo pooblaš**č**eni serviser. Popravljate ali odpravljate lahko samo težave, ki so navedene v dokumentaciji izdelka ali po napotkih podpornega osebja preko elektronske storitve ali telefona. Škoda, ki je nastala zaradi popravil, ki jih družba Dell ni odobrila, garancija ne krije. Seznanite se z varnostnimi navodili, ki so priložena izdelku, in jih upoštevajte.

POZOR: Elektrostati**č**no razelektritev prepre**č**ite tako, da se ozemljite z uporabo traku za ozemljitev ali ob**č**asno dotaknete nepobarvane kovinske površine, na primer priklju**č**ka na hrbtni strani ra**č**unalnika.

POZOR: S komponentami in karticami ravnajte previdno. Ne dotikajte se komponent ali stikov na kartici. Kartico prijemajte samo za robove ali za kovinski nosilec. Komponente, kot je procesor, držite za robove in ne za nožice.

POZOR: Ko odklopite kabel, ne vlecite kabla samega, temve**č** priklju**č**ek na njem ali pritrdilno zanko. Nekateri kabli imajo priklju**č**ek z zaklopnimi jezi**č**ki; **č**e izklapljate tak kabel, pritisnite na zaklopni jezi**č**ek, preden izklopite kabel. Ko priklju**č**ke lo**č**ujete, poskrbite, da bodo poravnani, da se njihovi stiki ne zvijejo. Tudi preden priklju**č**ite kabel, poskrbite, da bodo priklju**č**ki na obeh straneh pravilno obrnjeni in poravnani.

OPOMBA: Barva vašega računalnika in nekaterih komponent se lahko razlikuje od prikazane v tem dokumentu.

Pred posegom v notranjost računalnika opravite naslednje korake, da se izognete poškodbam računalnika.

- 1. Delovna površina mora biti ravna in čista, da preprečite nastanek prask na pokrovu računalnika.
- 2. Izklopite računalnik (glejte poglavje Izklop računalnika).

#### POZOR: **Č**e želite izklopiti omrežni kabel, najprej odklopite kabel iz ra**č**unalnika in nato iz omrežne naprave.

- 3. Iz računalnika odklopite vse omrežne kable.
- 4. Odklopite računalnik in vse priključene naprave iz električnih vtičnic.
- 5. Ko je sistem odklopljen, pritisnite in zadržite gumb za vklop, da s tem ozemljite sistemsko ploščo.
- 6. Odstranite pokrov.

Ø

POZOR: Preden se dotaknete **č**esarkoli znotraj ra**č**unalnika, se razelektrite tako, da se dotaknete nepobarvane kovinske površine, na primer kovine na zadnji strani ra**č**unalnika. Med delom se ob**č**asno dotaknite nepobarvane kovinske površine, da sprostite stati**č**no elektriko, ki lahko poškoduje notranje komponente.

1

### <span id="page-5-0"></span>Izklop ra**č**unalnika

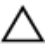

POZOR: Preden izklopite ra**č**unalnik, shranite in zaprite vse odprte datoteke ter zaprite vse odprte programe, da prepre**č**ite izgubo podatkov.

- 1. Zaustavite operacijski sistem.
	- V sistemu Windows 7:

Kliknite Start **3**, nato kliknite Shut Down (Zaustavitev sistema).

– V sistemu Windows Vista:

Kliknite Start<sup>es,</sup>, nato kliknite puščico v spodnjem desnem kotu menija Start, kot je prikazano spodaj, ter kliknite Shut Down (Zaustavitev sistema).

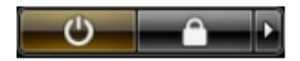

– V sistemu Windows XP:

Kliknite Start → Turn Off Computer (Izklop ra**č**unalnika) → Turn Off (Izklop) . Računalnik se izklopi, ko se zaključi postopek zaustavitve operacijskega sistema.

2. Zagotovite, da so računalnik in vse priključene naprave izklopljeni. Če se računalnik in priključene naprave ne izključijo samodejno ob zaustavitvi operacijskega sistema, pritisnite in 6 sekunde držite gumb za vklop, da jih izklopite.

#### Ko kon**č**ate z delom v notranjosti ra**č**unalnika

Ko dokončate kateri koli postopek zamenjave, zagotovite, da pred vklopom računalnika priključite zunanje naprave, kartice, kable itn.

1. Ponovno namestite pokrov.

POZOR: Omrežni kabel priklju**č**ite tako, da najprej priklju**č**ite kabel v omrežno napravo in nato v ra**č**unalnik.

- 2. Priključite vse telefonske ali omrežne kable v računalnik.
- 3. Računalnik in vse priključene naprave priključite v električne vtičnice.
- 4. Vklopite računalnik.
- 5. Po potrebi zaženite program Dell Diagnostics in preverite, ali računalnik pravilno deluje.

# <span id="page-6-0"></span>Odstranjevanje in nameš**č**anje komponent

V tem poglavju so podrobne informacije o tem, kako morate odstraniti ali namestiti komponente računalnika.

#### Priporo**č**ena orodja

Za postopke, navedene v tem dokumentu, boste verjetno potrebovali naslednja orodja:

- majhen ploščat izvijač,
- izvijač Phillips,
- majhno plastično pero.

#### Odstranjevanje pokrova

- 1. Sledite navodilom v poglavju Preden za*č*nete z delom znotraj ra*č*unalnika.
- 2. Odstranite vijake, s katerimi je pokrov pritrjen na računalnik. Potisnite in dvignite pokrov, da ga odstranite z računalnika.

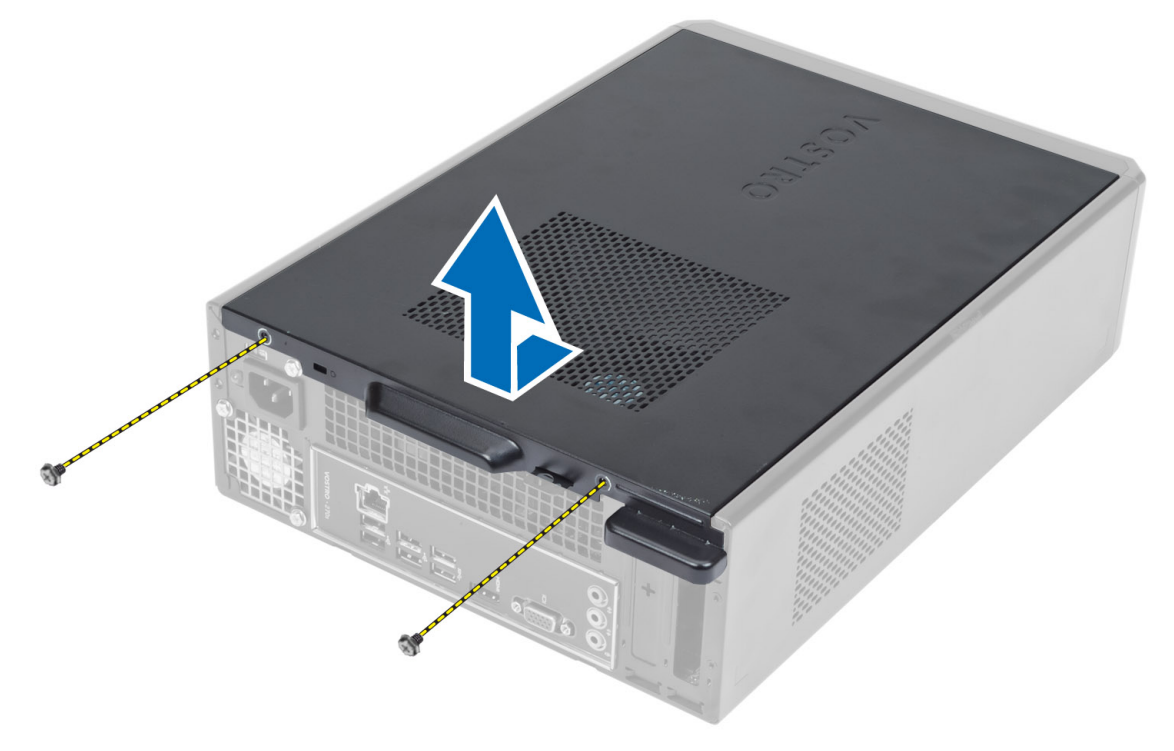

### <span id="page-7-0"></span>Namestitev pokrova

- 1. Pokrov poravnajte z jezički na ohišju in ga potisnite v prvotni položaj.
- 2. Privijte vijake, s katerimi je pokrov pritrjen na računalnik.
- 3. Sledite navodilom v poglavju Ko kon*č*ate z delom znotraj ra*č*unalnika.

#### Odstranjevanje sprednjega okvirja

- 1. Sledite navodilom v poglavju Preden za*č*nete z delom znotraj ra*č*unalnika.
- 2. Odstranite pokrov.
- 3. Zadrževalne zatiče sprednje plošče ločite od ohišja na robu sprednjega okvirja.

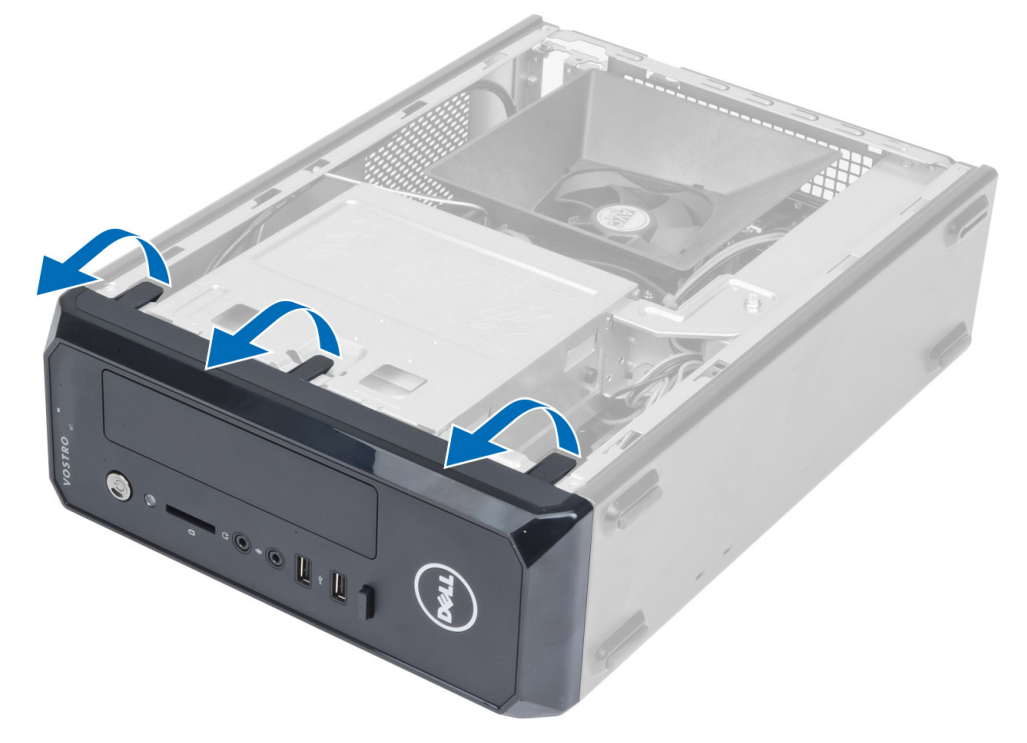

4. Sprednji okvir obrnite stran od računalnika, da z ohišja sprostite kaveljčke na nasprotnem robu okvirja.

<span id="page-8-0"></span>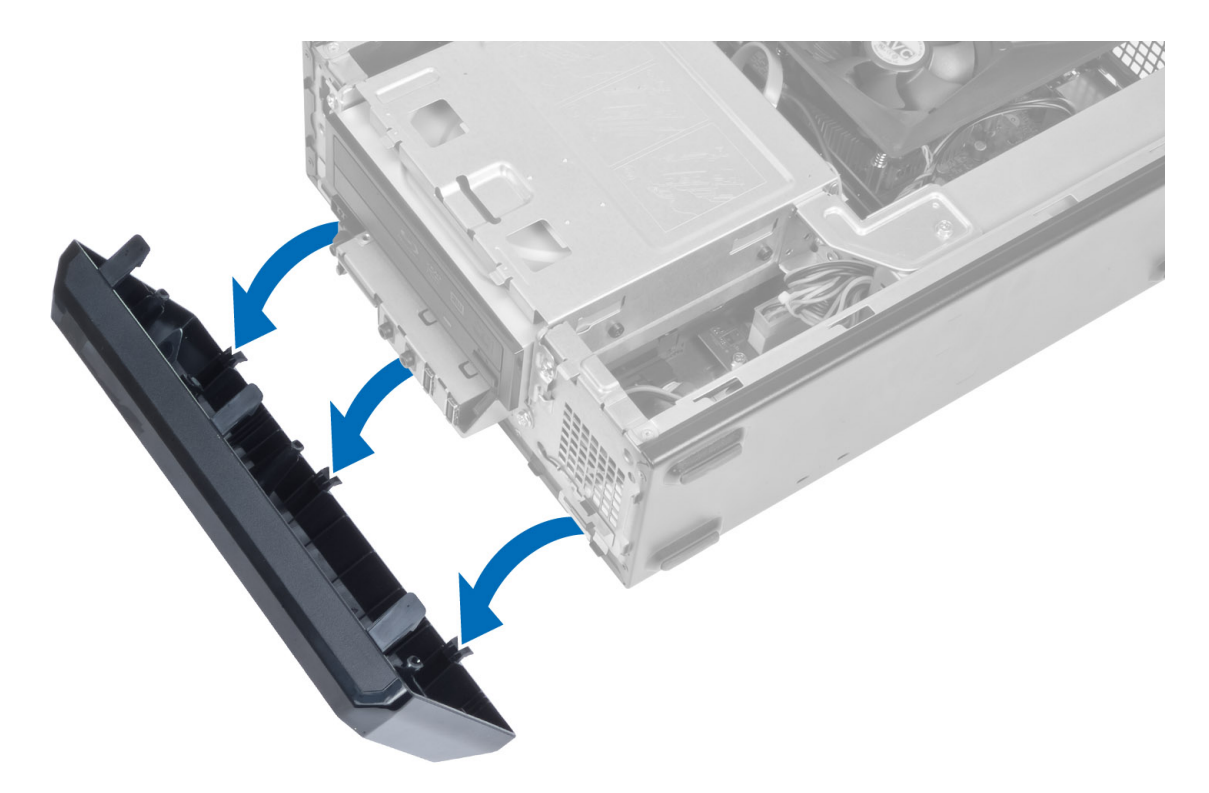

### Namestitev sprednjega okvirja

- 1. Kaveljčke ob spodnjem robu sprednjega okvirja vstavite v reže na sprednjem delu ohišja.
- 2. Okvir obrnite proti računalniku, dokler se zadrževalni zatiči sprednje plošče ne zaskočijo.
- 3. Namestite pokrov.
- 4. Sledite navodilom v poglavju Ko kon*č*ate z delom znotraj ra*č*unalnika.

### Odstranjevanje usmerjevalnika zraka

- 1. Sledite navodilom v poglavju Preden za*č*nete z delom znotraj ra*č*unalnika.
- 2. Odstranite pokrov.
- 3. Pritisnite na usmerjevalnik zraka, da dvignete in sprostite jezičke, s katerimi je pritrjen usmerjevalnik zraka, in ga odstranite iz računalnika.

<span id="page-9-0"></span>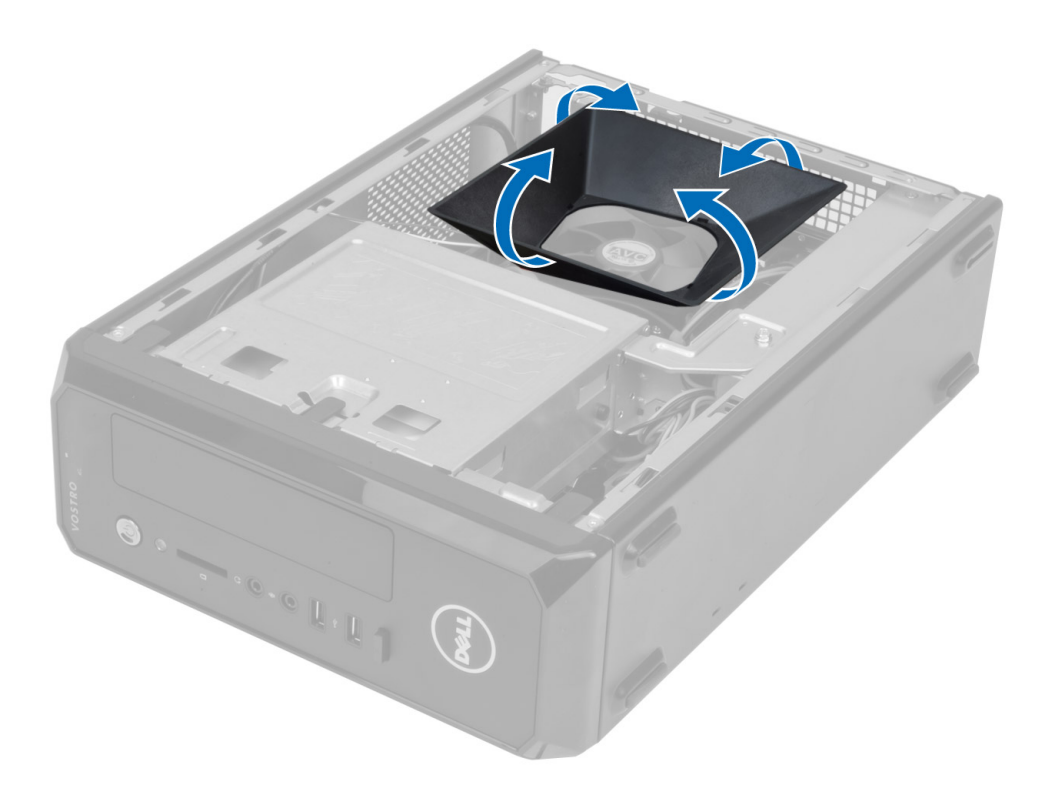

#### Namestitev usmerjevalnika zraka

- 1. Usmerjevalnik zraka položite preko sklopa ventilatorja in hladilnika procesorja.
- 2. Pritisnite na usmerjevalnik zraka, dokler se jezički na usmerjevalniku zraka ne zaskočijo.
- 3. Namestite pokrov.
- 4. Sledite navodilom v poglavju Ko kon*č*ate z delom znotraj ra*č*unalnika.

### Odstranjevanje ohišja pogona

- 1. Sledite navodilom v poglavju Preden za*č*nete z delom znotraj ra*č*unalnika.
- 2. Odstranite:
	- a) pokrov
	- b) usmerjevalnik zraka
	- c) sprednji okvir
- 3. Odklopite napajalne in podatkovne kable s trdega diska in optičnega pogona.

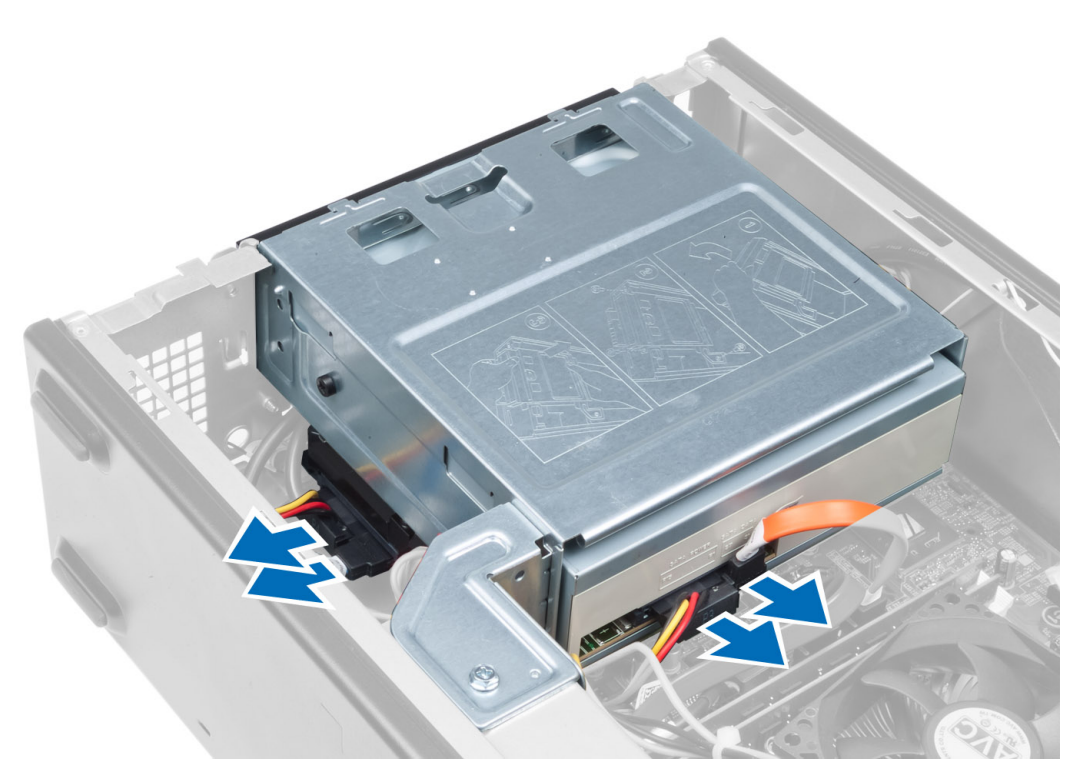

4. Odstranite vijake, s katerimi je pritrjeno ohišje pogona. Nato ohišje pogona dvignite in odstranite iz računalnika.

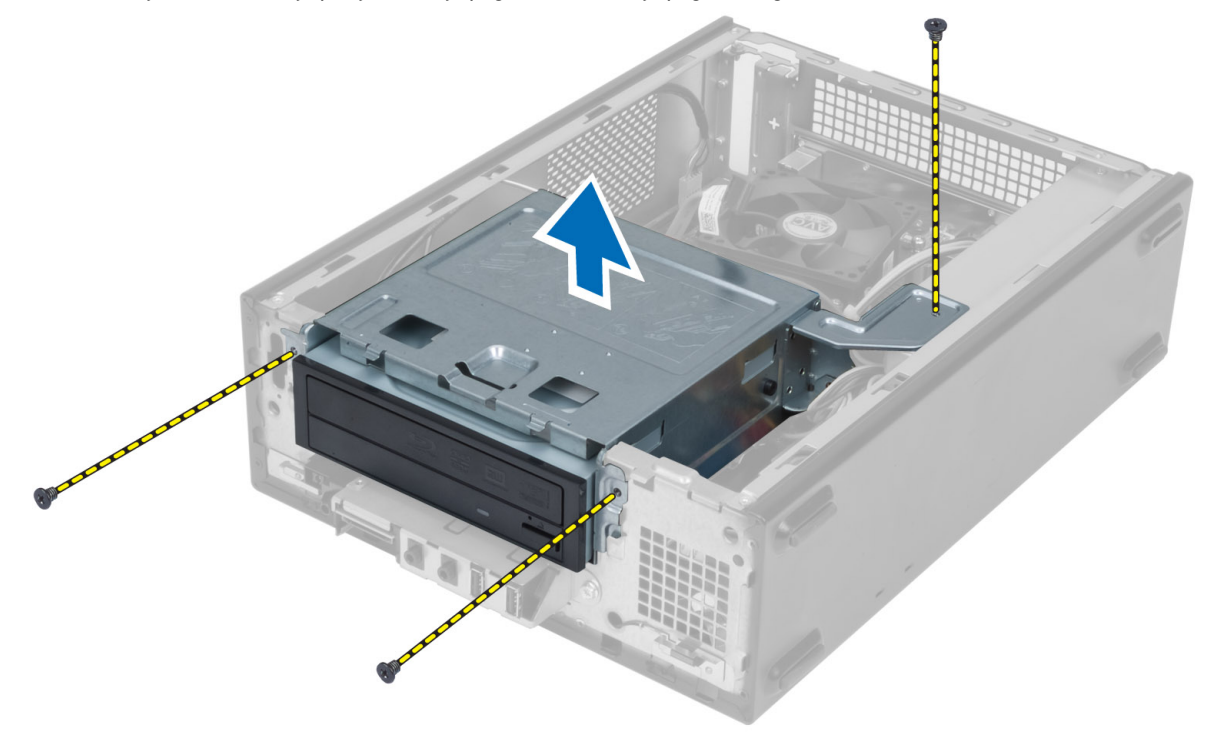

### <span id="page-11-0"></span>Namestitev ohišja pogona

- 1. Privijte vijake, s katerimi je ohišje pogona pritrjeno v računalnik.
- 2. Podatkovni in napajalni kabel priključite na zadnjo stran trdega diska in optičnega pogona.
- 3. Namestite:
	- a) sprednji okvir
	- b) usmerjevalnik zraka
	- c) pokrov
- 4. Sledite navodilom v poglavju Ko kon*č*ate z delom znotraj ra*č*unalnika.

### Odstranjevanje opti**č**nega pogona

- 1. Sledite navodilom v poglavju Preden za*č*nete z delom znotraj ra*č*unalnika.
- 2. Odstranite:
	- a) pokrov
	- b) usmerjevalnik zraka
	- c) sprednji okvir
	- d) ohišje pogona
- 3. Odstranite vijake, s katerimi je optični pogon pritrjen v ohišje pogona, nato optični pogon izvlecite iz ohišja.

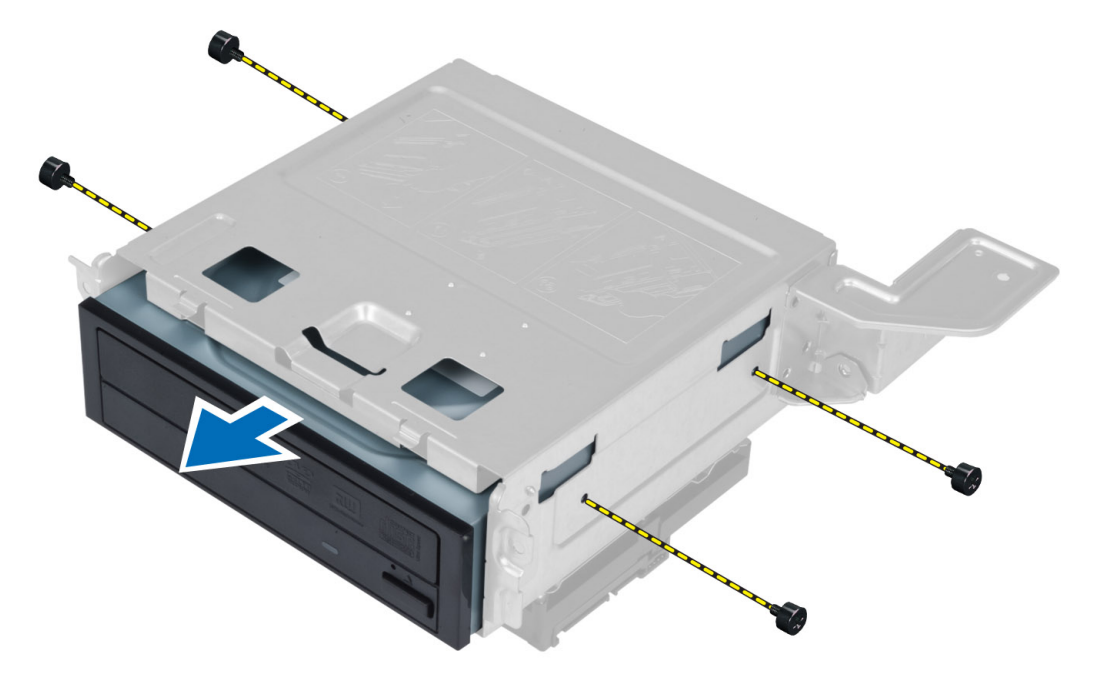

### Namestitev opti**č**nega pogona

- 1. Optični pogon potisnite v ohišje pogona.
- 2. Poravnajte odprtine za vijake na optičnem pogonu z odprtinami za vijake na ohišju pogona.
- 3. Privijte vijake, s katerimi je optični pogon pritrjen na ohišje pogona.
- 4. Namestite:
- <span id="page-12-0"></span>a) ohišje pogona
- b) sprednji okvir
- c) usmerjevalnik zraka
- d) pokrov
- 5. Sledite navodilom v poglavju Ko kon*č*ate z delom znotraj ra*č*unalnika.

### Odstranjevanje trdega diska

- 1. Sledite navodilom v poglavju Preden za*č*nete z delom znotraj ra*č*unalnika.
- 2. Odstranite:
	- a) pokrov
	- b) usmerjevalnik zraka
	- c) sprednji okvir
	- d) ohišje pogona
- 3. Odstranite vijake, s katerimi je trdi disk pritrjen v ohišje pogona, nato trdi disk izvlecite iz ohišja.

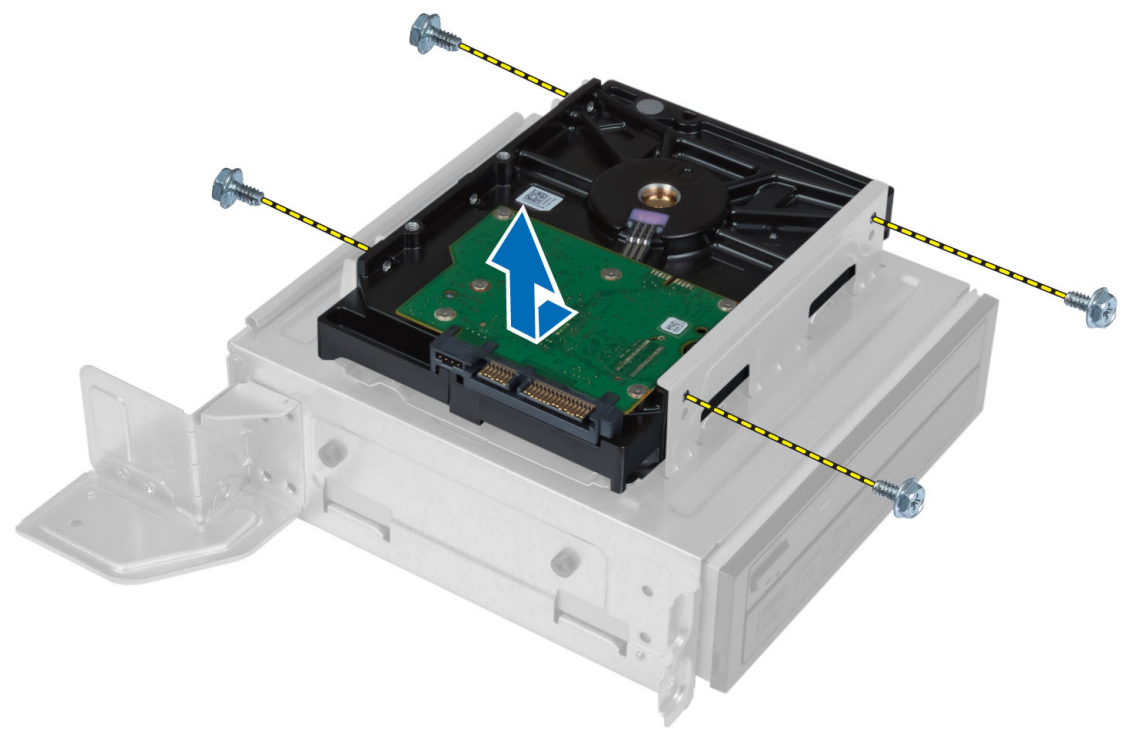

### Namestitev trdega diska

- 1. Trdi disk potisnite v ohišje pogona.
- 2. Poravnajte odprtine za vijake na trdem disku z odprtinami za vijake na ohišju pogona.
- 3. Privijte vijake, s katerimi je trdi disk pritrjen v ohišje pogona.
- 4. Namestite:
	- a) ohišje pogona
	- b) sprednji okvir
	- c) usmerjevalnik zraka
	- d) pokrov

<span id="page-13-0"></span>5. Sledite navodilom v poglavju Ko kon*č*ate z delom znotraj ra*č*unalnika.

#### Odstranjevanje razširitvene kartice

- 1. Sledite navodilom v poglavju Preden za*č*nete z delom znotraj ra*č*unalnika.
- 2. Odstranite:
	- a) pokrov
		- b) usmerjevalnik zraka
- 3. Odstranite vijak, s katerim je razširitvena kartica pritrjena na ohišje. Potisnite varnostni jeziček navzdol, primite kartico in jo izvlecite iz priključka.

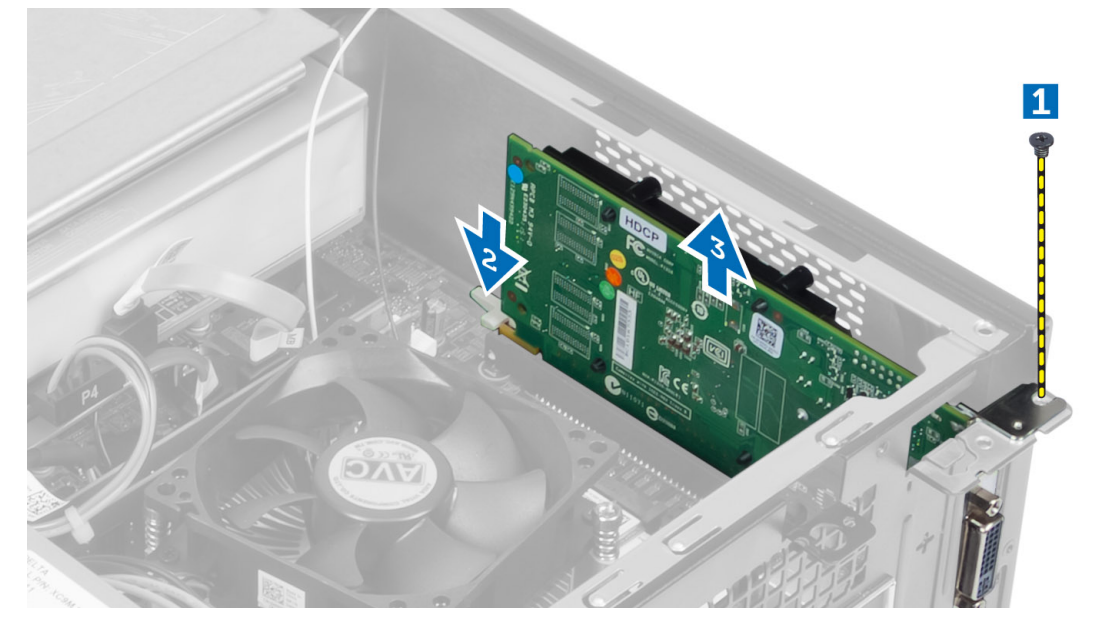

#### Namestitev razširitvene kartice

- 1. Razširitveno kartico vstavite v priključek na matični plošči in jo pritisnite navzdol, dokler se ne zaskoči.
- 2. Privijte vijak, s katerim je razširitvena kartica pritrjena v ohišje.
- 3. Namestite:
	- a) usmerjevalnik zraka
	- b) pokrov
- 4. Sledite navodilom v poglavju Ko kon*č*ate z delom znotraj ra*č*unalnika.

### Odstranjevanje gumbne baterije

- 1. Sledite navodilom v poglavju Preden za*č*nete z delom znotraj ra*č*unalnika.
- 2. Odstranite:
	- a) pokrov
	- b) usmerjevalnik zraka
	- c) ohišje pogona
- 3. Zapah za sprostitev potisnite stran od baterije, da gumbna baterija izskoči, nato jo odstranite iz računalnika.

<span id="page-14-0"></span>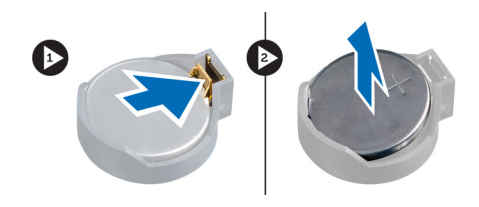

### Namestitev gumbne baterije

- 1. Gumbno baterijo vstavite v ustrezno režo na matični plošči.
- 2. Gumbno baterijo potisnite navzdol, dokler zapah za sprostitev baterije ne skoči nazaj in jo pritrdi na mesto.
- 3. Namestite:
	- a) ohišje pogona
	- b) usmerjevalnik zraka
	- c) pokrov
- 4. Sledite navodilom v poglavju Ko kon*č*ate z delom znotraj ra*č*unalnika.

### Odstranjevanje pomnilnika

- 1. Sledite navodilom v poglavju Preden za*č*nete z delom znotraj ra*č*unalnika.
- 2. Odstranite:
	- a) pokrov
	- b) usmerjevalnik zraka
	- c) ohišje pogona
- 3. Pritisnite zadrževalne jezičke na straneh pomnilniških modulov in pomnilniške module dvignite iz priključkov na matični plošči.

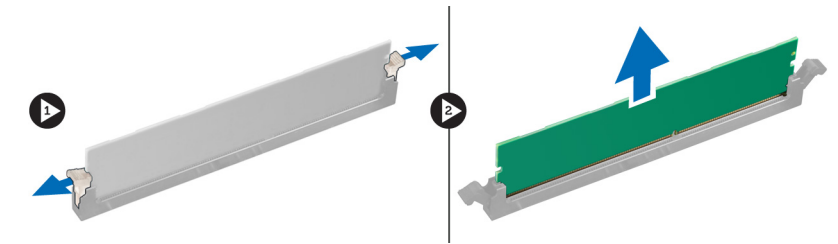

#### Namestitev pomnilnika

- 1. Poravnajte odprtino na pomnilniški kartici z jezičkom priključka matične plošče.
- 2. Pritisnite pomnilniški modul, dokler se zadrževalni jezički ne zaskočijo in modul pritrdijo na mesto.
- 3. Namestite:
	- a) ohišje pogona
	- b) usmerjevalnik zraka
	- c) pokrov
- 4. Sledite navodilom v poglavju Ko kon*č*ate z delom znotraj ra*č*unalnika.

### Odstranjevanje stikala za vklop

- 1. Sledite navodilom v poglavju Preden za*č*nete z delom znotraj ra*č*unalnika.
- 2. Odstranite:
- <span id="page-15-0"></span>a) pokrov
- b) usmerjevalnik zraka
- c) sprednji okvir
- d) ohišje pogona
- 3. Odklopite kabel stikala za vklop z matične plošče in kable izvlecite iz vodil. Pritisnite jezičke stikala za vklop, da stikalo sprostite s sprednje plošče in ga nato skupaj s kablom povlecite skozi režo na sprednji plošči.

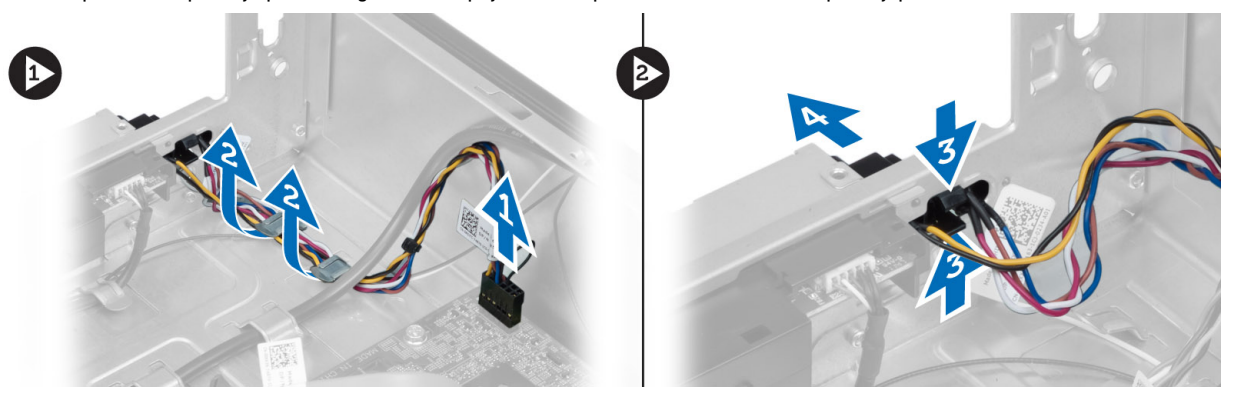

#### Namestitev stikala za vklop

- 1. Stikalo za vklop potisnite vzdolž kabla skozi režo v sprednji plošči.
- 2. Poravnajte jezičke stikala za vklop z režami na sprednji plošči in jih potisnite vanje.
- 3. Kabel stikala za vklop napeljite skozi vodila v računalniku.
- 4. Priključite kabel stikala za vklop na matično ploščo.
- 5. Namestite:
	- a) ohišje pogona
	- b) sprednji okvir
	- c) usmerjevalnik zraka
	- d) pokrov
- 6. Sledite navodilom v poglavju Ko kon*č*ate z delom znotraj ra*č*unalnika.

#### Odstranjevanje sklopa hladilnika

- 1. Sledite navodilom v poglavju Preden za*č*nete z delom znotraj ra*č*unalnika.
- 2. Odstranite:
	- a) pokrov
	- b) usmerjevalnik zraka
- 3. Odklopite kabel usmerjevalnika zraka z matične plošče. Odvijte pritrdilne vijake, s katerimi je sklop hladilnika pritrjen v računalnik, in ga odstranite iz računalnika.

<span id="page-16-0"></span>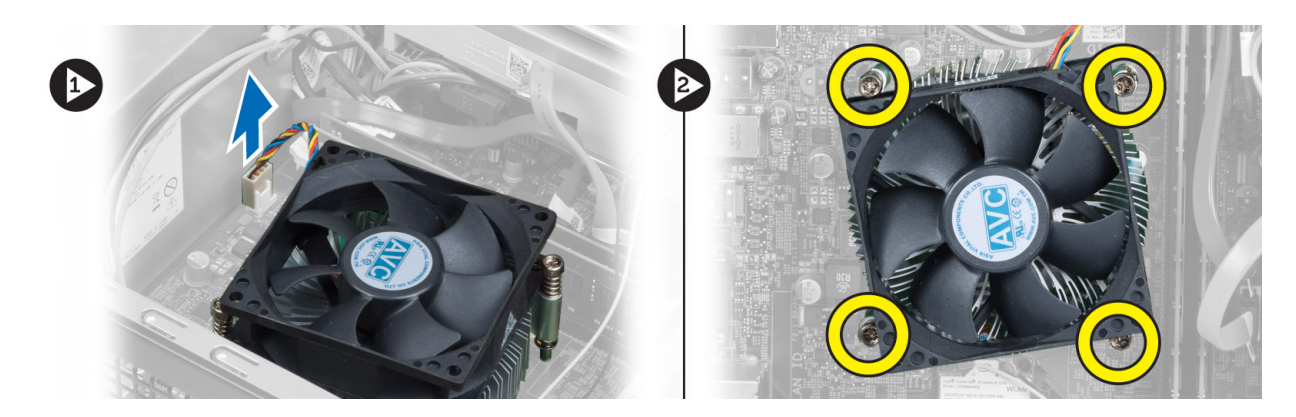

#### Namestitev sklopa hladilnika

- 1. Poravnajte pritrdilne vijake na sklopu hladilnika z odprtinami za vijake na matični plošči.
- 2. Privijte pritrdilne vijake, s katerimi je sklop hladilnika pritrjen na matično ploščo.
- 3. Priključite kabel ventilatorja na matično ploščo.
- 4. Namestite:
	- a) usmerjevalnik zraka
	- b) pokrov
- 5. Sledite navodilom v poglavju Ko kon*č*ate z delom znotraj ra*č*unalnika.

### Odstranjevanje vhodne/izhodne (V/I) ploš**č**e

- 1. Sledite navodilom v poglavju Preden za*č*nete z delom znotraj ra*č*unalnika.
- 2. Odstranite:
	- a) pokrov
		- b) usmerjevalnik zraka
		- c) sprednji okvir
		- d) ohišje pogona
		- e) razširitveno kartico
- 3. Kable V/I-plošče odklopite z matične plošče.

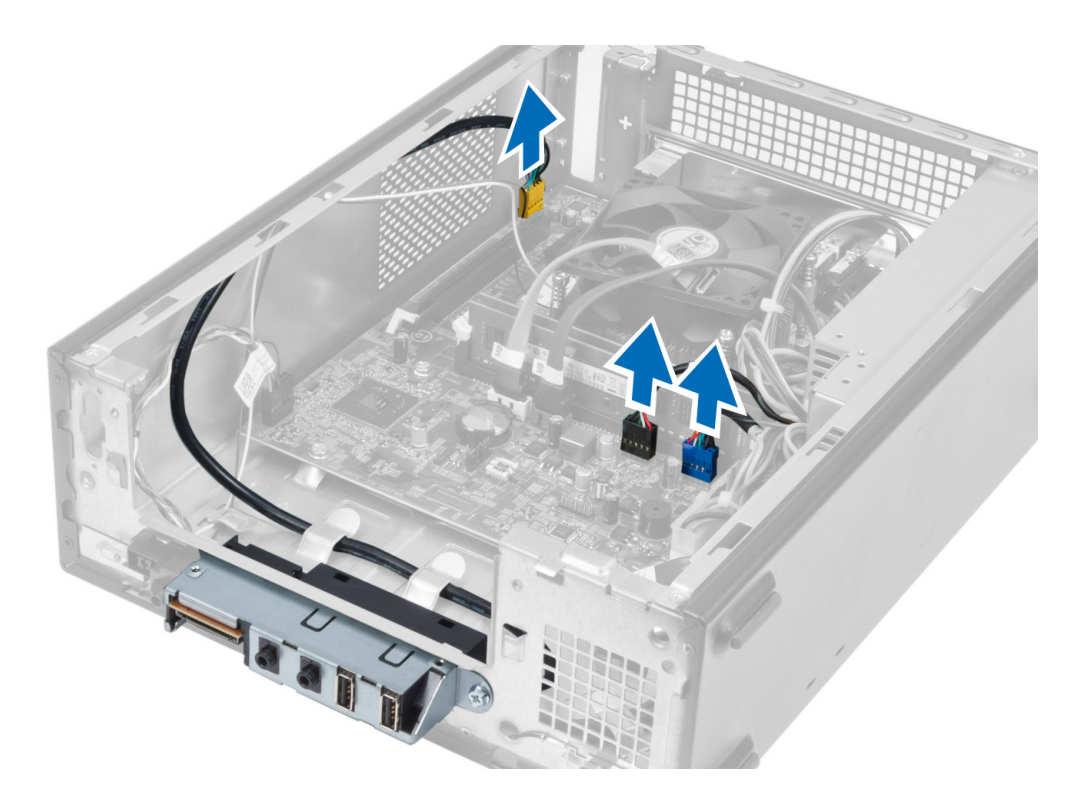

4. Odstranite kable V/I-plošče iz vodil na ohišju.

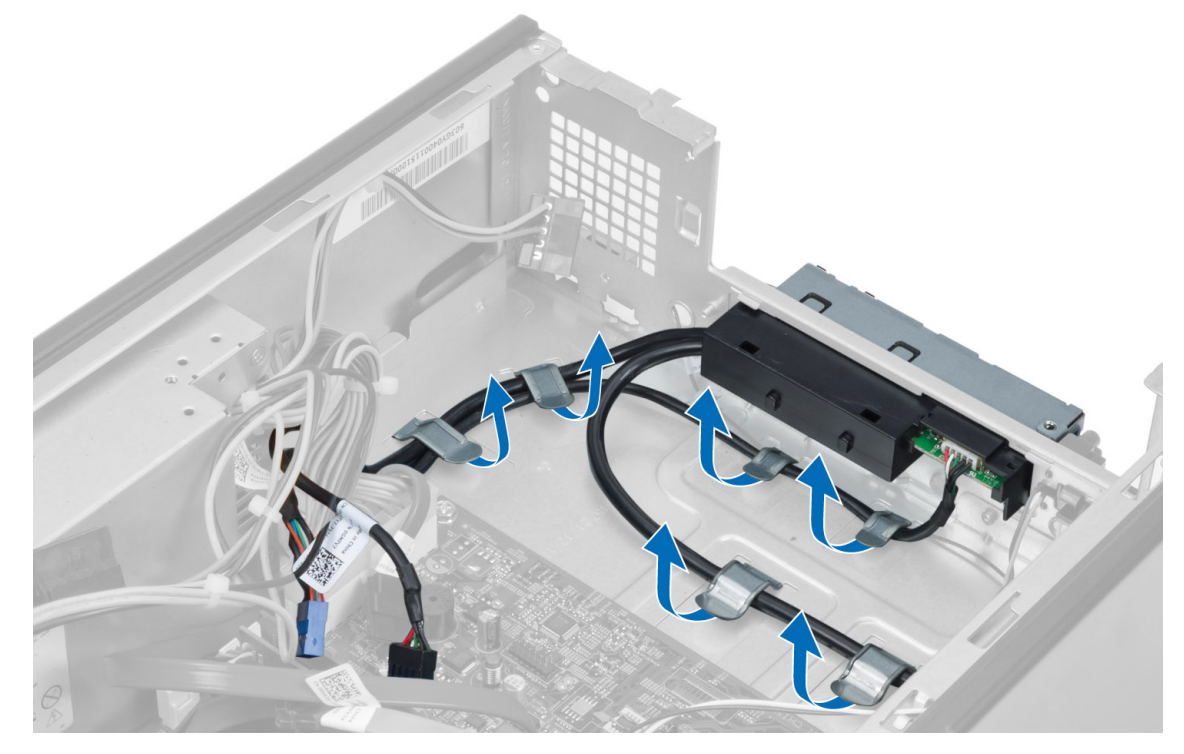

5. Odstranite vijake, s katerimi je V/I-plošča pritrjena na sprednjo ploščo. Nato V/I-ploščo potisnite v stran in jo odstranite iz sprednje plošče.

<span id="page-18-0"></span>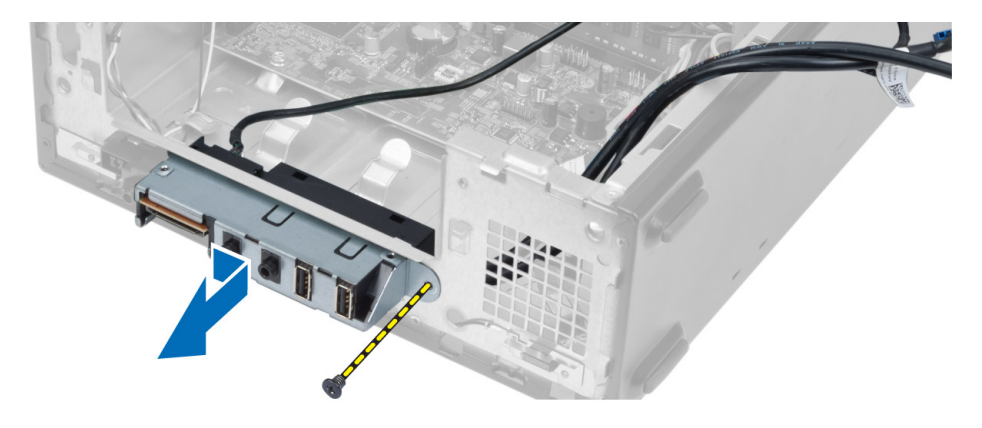

#### Namestitev V/I-ploš**č**e

- 1. Vstavite V/I-ploščo v režo na sprednji plošči.
- 2. Potisnite V/I-ploščo tako, da jo poravnate z odprtinami za vijake na sprednji plošči.
- 3. Privijte vijak, da V/I-ploščo pritrdite na sprednjo ploščo.
- 4. Speljite kable V/I-plošče skozi vodila na ohišju.
- 5. Priključite kable V/I-plošče na matično ploščo.
- 6. Namestite:
	- a) razširitveno kartico
	- b) ohišje pogona
	- c) sprednji okvir
	- d) usmerjevalnik zraka
	- e) pokrov
- 7. Sledite navodilom v poglavju Ko kon*č*ate z delom znotraj ra*č*unalnika.

#### Odstranjevanje procesorja

- 1. Sledite navodilom v poglavju Preden za*č*nete z delom znotraj ra*č*unalnika.
- 2. Odstranite:
	- a) pokrov
	- b) usmerjevalnik zraka
	- c) sklop hladilnika
- 3. Pritisnite sprostitveno ročico navzdol in ročico premaknite navzven, da jo sprostite z zadrževalnega kaveljčka. Dvignite pokrov procesorja in procesor odstranite iz ležišča. Shranite ga v antistatični vrečki.

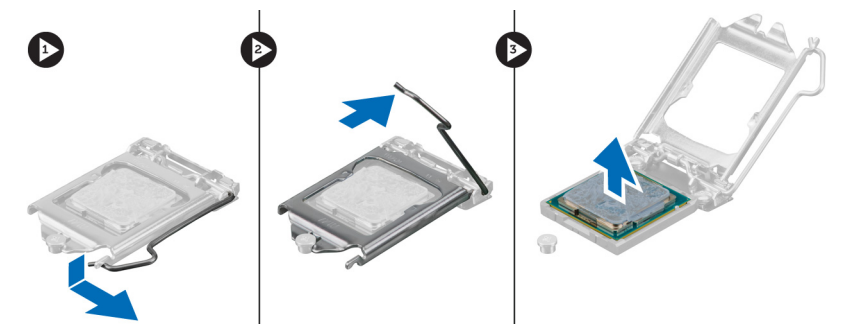

### <span id="page-19-0"></span>Namestitev procesorja

- 1. Vstavite procesor v ležišče procesorja. Poskrbite, da bo procesor pravilno nameščen.
- 2. Spustite pokrov procesorja.
- 3. Pritisnite sprostitveno ročico navzdol, nato pa jo premaknite navznoter, da jo pritrdite z zadrževalnim kaveljčkom.
- 4. Namestite:
	- a) sklop hladilnika
	- b) usmerjevalnik zraka
	- c) pokrov
- 5. Sledite navodilom v poglavju Ko kon*č*ate z delom znotraj ra*č*unalnika.

#### Odstranjevanje mati**č**ne ploš**č**e

- 1. Sledite navodilom v poglavju Preden za*č*nete z delom znotraj ra*č*unalnika.
- 2. Odstranite:
	- a) pokrov
	- b) usmerjevalnik zraka
	- c) sprednji okvir
	- d) ohišje pogona
	- e) pomnilnik
	- f) razširitveno kartico
	- g) sklop hladilnika
	- h) procesor
- 3. Odklopite vse kable, ki so priključeni na matično ploščo.
- 4. Odstranite vijake, s katerimi je matična plošča pritrjena na ohišje, in dvignite matično ploščo z ohišja.

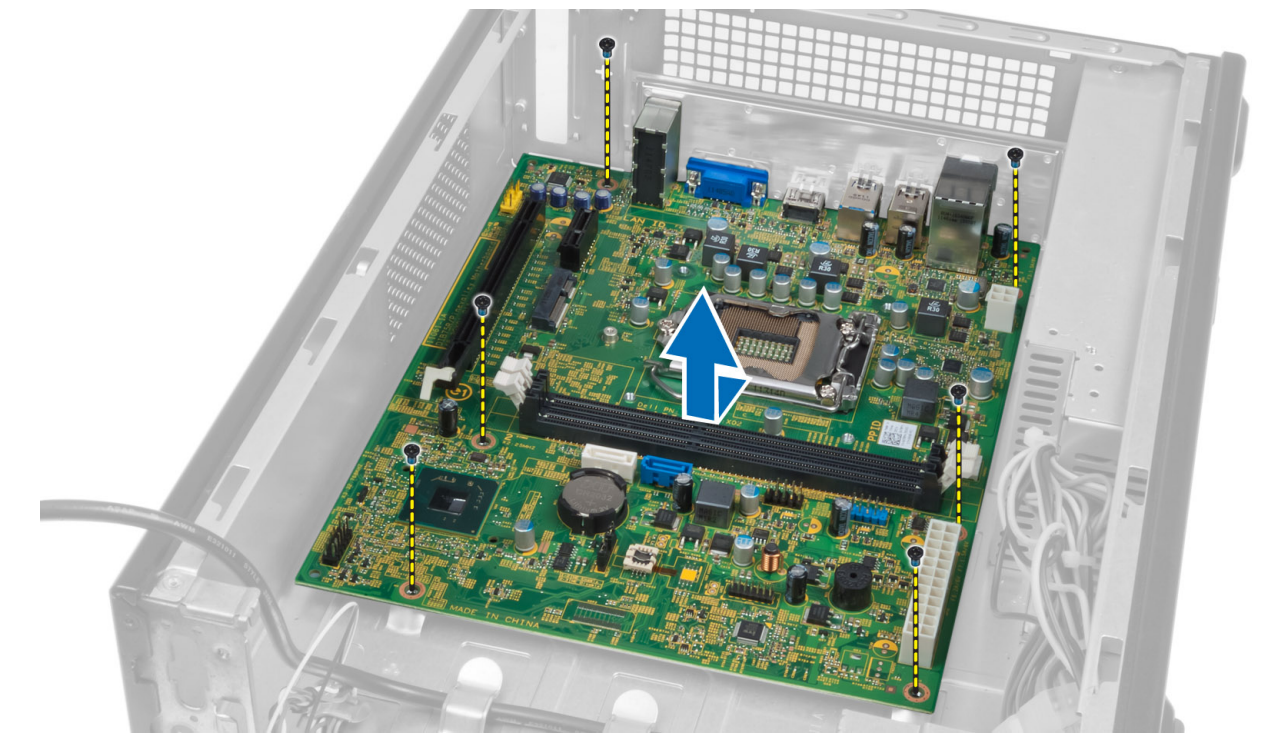

#### <span id="page-20-0"></span>Komponente mati**č**ne ploš**č**e

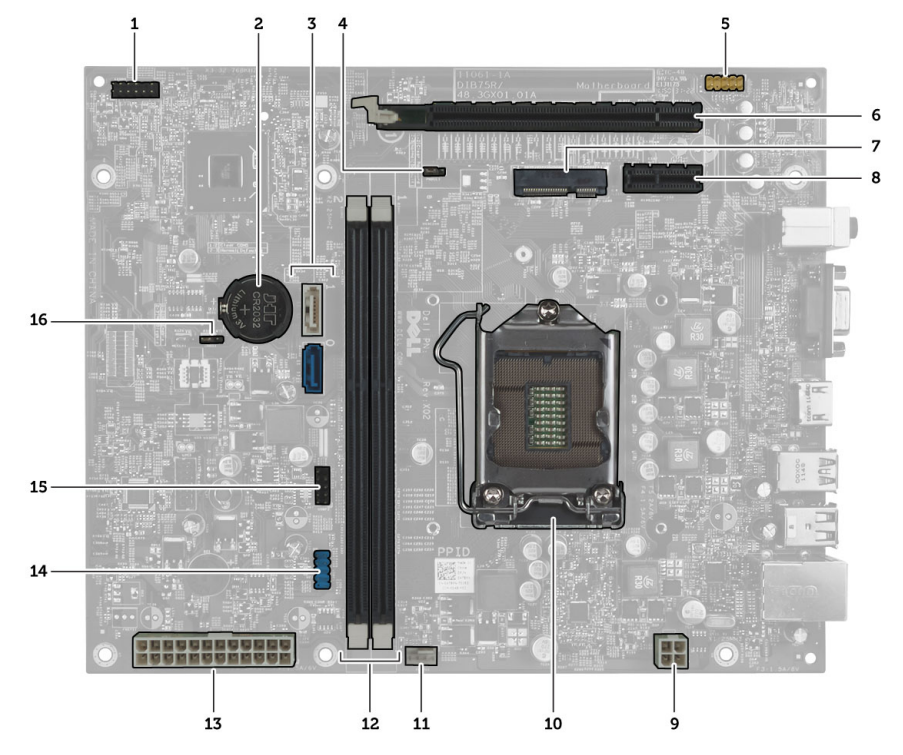

#### Skica 1. Komponente mati**č**ne ploš**č**e

- 1. priključek gumba za vklop
- 2. gumbna baterija
- 3. priključki SATA
- 4. mostiček za ponastavitev gesla
- 5. priključek za zvok na sprednji plošči
- 6. reža PCI Express x16
- 7. reža za Mini-Card
- 8. reža PCIe x1
- 9. 4-pinski napajalni priključek CPE
- 10. ležišče za CPE
- 11. priključek ventilatorja procesorja
- 12. spominske reže DIMM DDR (2)
- 13. ATX 24-pinski napajalni priključek
- 14. priključek USB na sprednji plošči
- 15. priključek USB na sprednji plošči
- 16. mostiček CMOS

#### Namestitev mati**č**ne ploš**č**e

- 1. Matično ploščo poravnajte s priključki vrat na zadnjem delu ohišja in jo vstavite nazaj v ohišje.
- 2. Privijte vijake, s katerimi je matična plošča pritrjena na ohišje.
- 3. Priključite kable enote za napajanje na matično ploščo.
- 4. Namestite:
	- a) procesor
	- b) sklop hladilnika
	- c) razširitveno kartico
	- d) pomnilnik
- <span id="page-21-0"></span>e) ohišje pogona
- f) sprednii okvir
- g) usmerjevalnik zraka
- h) pokrov
- 5. Sledite navodilom v poglavju Ko kon*č*ate z delom znotraj ra*č*unalnika.

### Odstranjevanje enote za napajanje

- 1. Sledite navodilom v poglavju Preden za*č*nete z delom znotraj ra*č*unalnika.
- 2. Odstranite:
	- a) pokrov
	- b) usmerjevalnik zraka
	- c) sprednji okvir
	- d) ohišje pogona
	- e) pomnilnik
	- f) razširitveno kartico
	- g) ventilator in hladilnik
	- h) procesor
	- i) matično ploščo
- 3. Odstranite vijake, s katerimi je enota za napajanje pritrjena na ohišje, nato enoto za napajanje potisnite in odstranite iz računalnika.

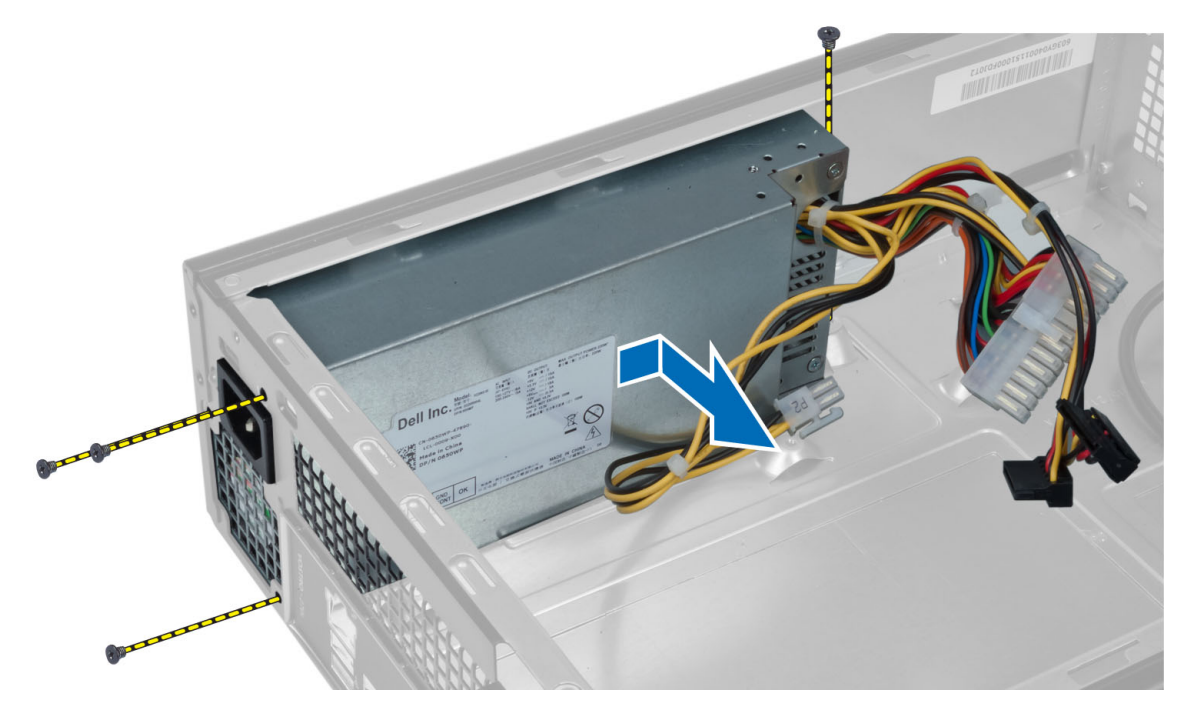

### Namestitev enote za napajanje

- 1. Enoto za napajanje potisnite proti zadnjemu delu ohišja.
- 2. Poravnajte odprtine za vijake na enoti za napajanje z odprtinami za vijake na ohišju.
- 3. Privijte vijake, s katerimi je enota za napajanje pritrjena na ohišje.

#### 4. Namestite:

- a) matično ploščo
- b) procesor
- c) ventilator in hladilnik
- d) razširitveno kartico
- e) pomnilnik
- f) ohišje pogona
- g) sprednji okvir
- h) usmerjevalnik zraka
- i) pokrov
- 5. Sledite navodilom v poglavju Ko kon*č*ate z delom znotraj ra*č*unalnika.

# <span id="page-24-0"></span>Nastavitev sistema

Nastavitev sistema vam omogoča nadzorovanje strojne opreme računalnika in določanje možnosti na ravni BIOS‐a. V nastavitvi sistema lahko:

- Spremenite nastavitve NVRAM, potem ko dodate ali odstranite strojno opremo
- Gledate konfiguracijo strojne opreme sistema
- Omogočite ali onemogočite vgrajene naprave
- Nastavite pragove delovanja in upravljanja porabe energije
- Upravljate varnost računalnika

### Zagonsko zaporedje

Zagonsko zaporedje vam omogoča obhod zaporedja sistemskega zagona in neposredni zagon določene enote (npr. optični pogon ali trdi disk). Ko se med samodejnim preskusom vklopa (POST) prikaže logotip Dell, lahko:

- Dostopate do nastavitve sistema s pritiskom na tipko <F2>
- Odprete meni za enkratni zagon s pritiskom na tipko <F12>

V meniju za enkratni zagon so prikazane naprave, ki jih lahko zaženete z vključno možnostjo diagnostike. Možnosti menija za zagon so:

- Removable Drive (Izmenljivi pogon) (če je na voljo)
- STXXXX Drive (Pogon STXXXX)

**OPOMBA:** XXX označuje številko pogona SATA.

- Optical Drive (Optični pogon)
- Diagnostics (Diagnostika)

OPOMBA: Če izberete možnost »Diagnostics« (Diagnostika), se bo prikazal zaslon ePSA diagnostics (Diagnostika ePSA).

Na zaslonu za zagonsko zaporedje je prikazana tudi možnost za dostop do menija za nastavitev sistema.

#### Navigacijske tipke

V naslednji tabeli so prikazane navigacijske tipke za nastavitev sistema.

OPOMBA: Za večino možnosti nastavitve sistema velja, da se spremembe, ki jih naredite, zabeležijo, vendar pa začnejo veljati šele, ko ponovno zaženete sistem.

#### Tabela 1. Navigacijske tipke

Ø

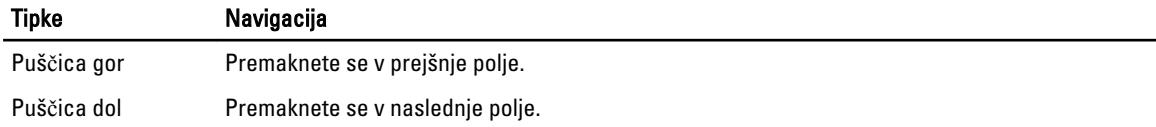

<span id="page-25-0"></span>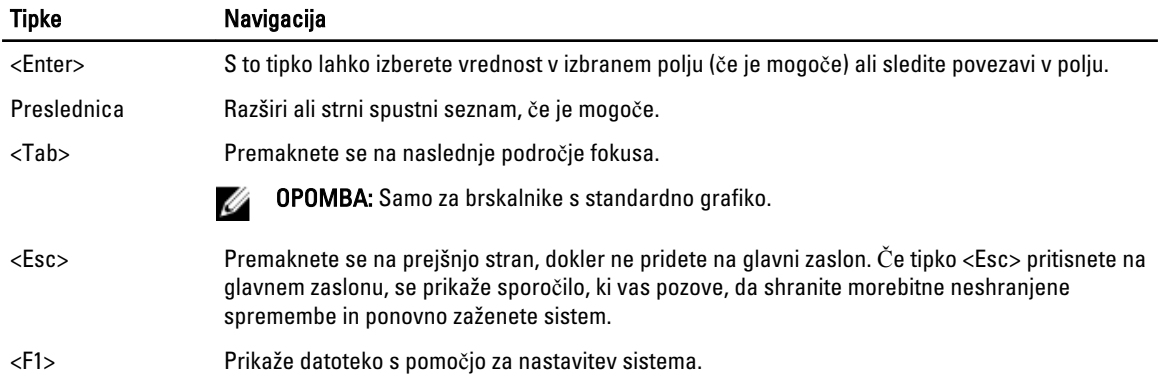

#### Pregled sistemskih nastavitev

Sistemske nastavitve vam omogočajo:

- spreminjanje informacij o konfiguraciji sistema po dodajanju, zamenjavi ali odstranitvi strojne opreme iz računalnika,
- nastavitev ali spreminjanje uporabniških možnosti, na primer uporabniškega gesla,
- ogled količine trenutno nameščenega pomnilnika ali nastavitev vrste nameščenega trdega diska.

Preden uporabite sistemske nastavitve, priporočamo, da si zapišete informacije sistemskih nastavitev za poznejšo referenco.

POZOR: Nastavitve tega programa spreminjajte le, **č**e imate strokovno znanje s podro**č**ja ra**č**unalništva. Nekatere spremembe lahko povzro**č**ijo nepravilno delovanje ra**č**unalnika.

#### Vstop v sistemske nastavitve

- 1. Vklopite (ali ponovno zaženite) računalnik.
- 2. Ko se pojavi modri logotip DELL, bodite pozorni na prikaz poziva F2.
- 3. Ko se pojavi poziv F2, nemudoma pritisnite <F2>.

OPOMBA: Poziv F2 opozarja, da se je tipkovnica vključila. Ta poziv se lahko prikaže zelo nenadno, zato bodite pozorni in pravočasno pritisnite <F2>. Če pritisnete <F2> pred prikazom poziva, pritisk tipke ne bo zaznan.

4. Če ste čakali predolgo in se pojavi logotip operacijskega sistema, počakajte, da se naloži namizje Microsoft Windows. Nato zaustavite računalnik in poskusite znova.

#### Zasloni sistemskih nastavitev

#### Tabela 2.

Menu (Meni) – Pojavi se na vrhu okna sistemskih nastavitev. V tem polju je meni za dostop do možnosti sistemskih nastavitev. Pritisnite tipko < Puščica levo > ali < Puščica desno > za pomikanje po možnostih. Ko je možnost v meniju Menu (Meni) označena, so v Options List (Seznam možnosti) navedene možnosti, ki določajo strojno opremo, nameščeno v vašem računalniku.

Options List (Seznam možnosti) – Pojavi se na levi strani okna sistemskih nastavitev. V polju so

Options Field (Polje z možnostmi) – Pojavi se na desni strani Dell Diagnostics (Diagnostika Dell) in

Dell Diagnostics (Diagnostika Dell) – Pojavi se na desni strani okna sistemskih nastavitev in vsebuje

<span id="page-26-0"></span>navedene funkcije, ki določajo konfiguracijo računalnika, vključno z nameščeno strojno opremo, porabo energije, varčevanjem z energijo in varnostnimi funkcijami. Po seznamu se pomikate s puščičnima tipkama gor in dol. Ko označite želeno možnost, Options Field (Polje z možnostmi) prikaže trenutno in razpoložljive nastavitve za to možnost.

vsebuje podatke o vsaki možnosti, navedeni v Dell Diagnostics (Diagnostika Dell). V tem polju si lahko ogledate podatke o vašem računalniku in spremenite trenutne nastavitve. Pritisnite tipko < Enter>, če želite spremeniti trenutne nastavitve. Pritisnite tipko <ESC> za vrnitev na Dell Diagnostics (Diagnostika Dell).

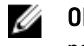

OPOMBA: Vseh možnosti, navedenih v polju z možnostmi, ni mogoče spremeniti.

podatke o možnosti, izbrani v Dell Diagnostics (Diagnostika Dell).

Function Keys (Funkcijske tipke) – Pojavi se pod Dell Diagnostics (Diagnostika Dell) ter navaja tipke in njihove funkcije v aktivnem polju sistemskih nastavitev.

S pritiskanjem naslednjih tipk se lahko pomikate po zaslonih sistemskih nastavitev:

#### Tabela 3.

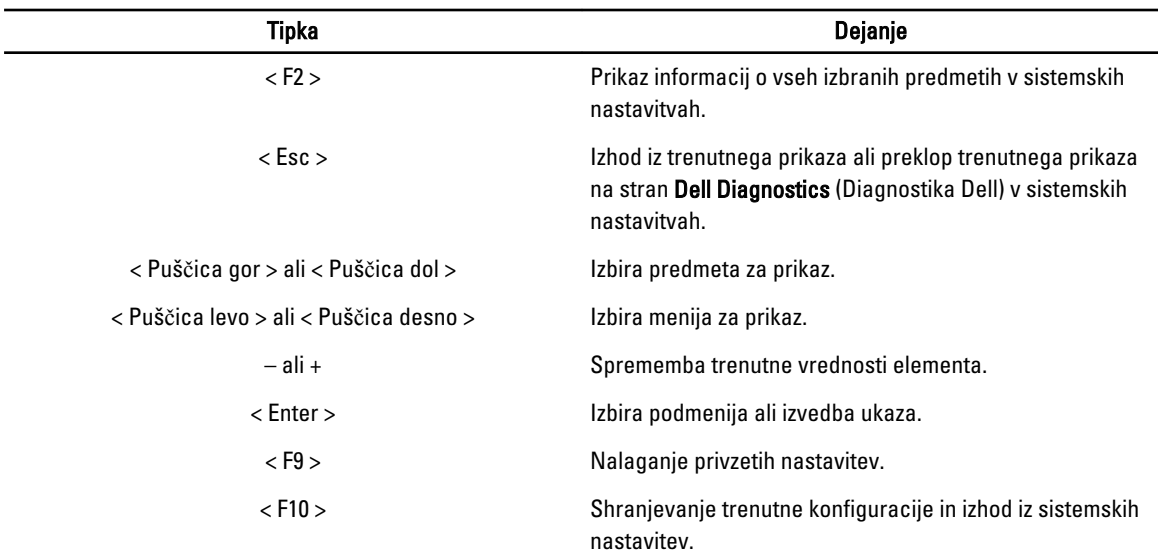

#### Možnosti sistemskih nastavitev

Tabela 4. Main (Glavno)

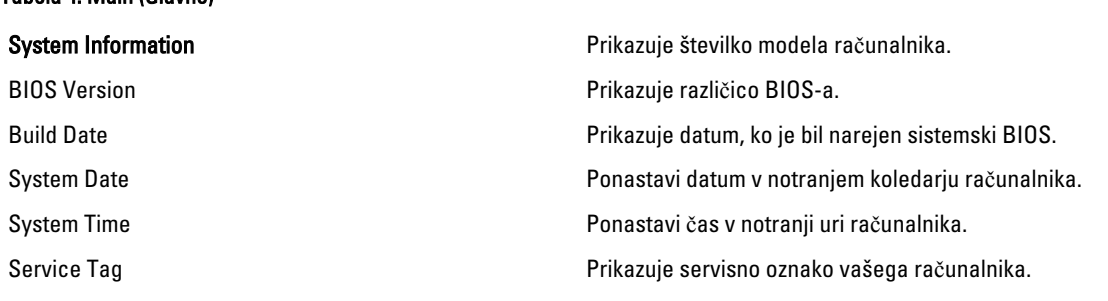

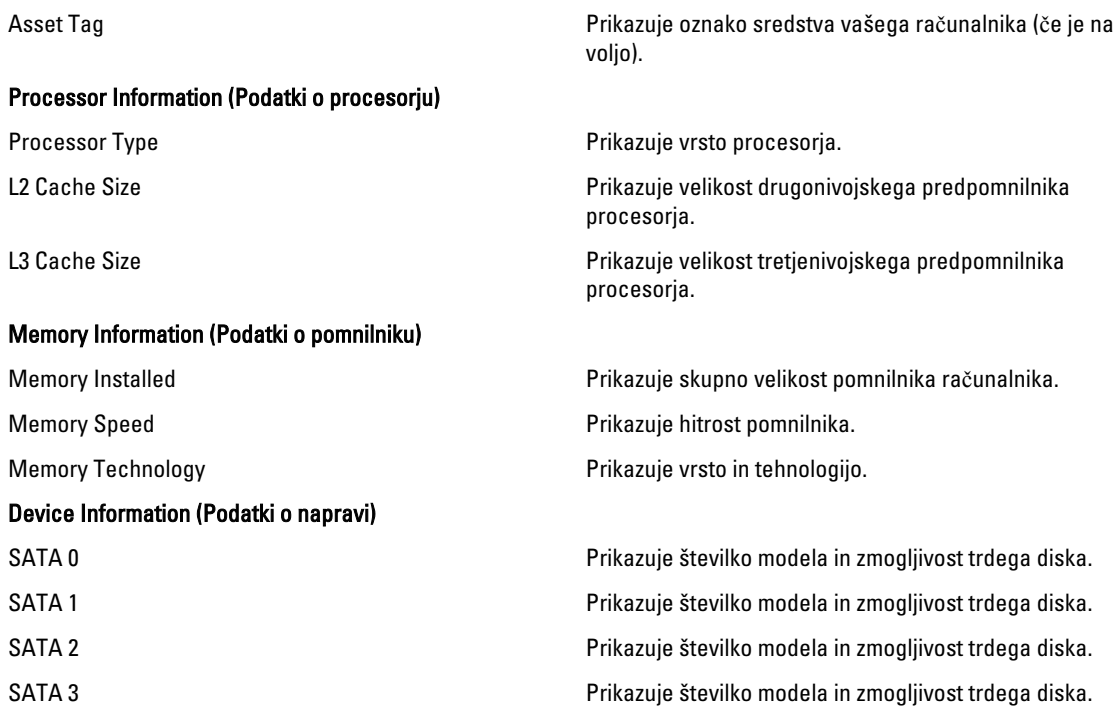

#### Tabela 5. Advanced (Napredno)

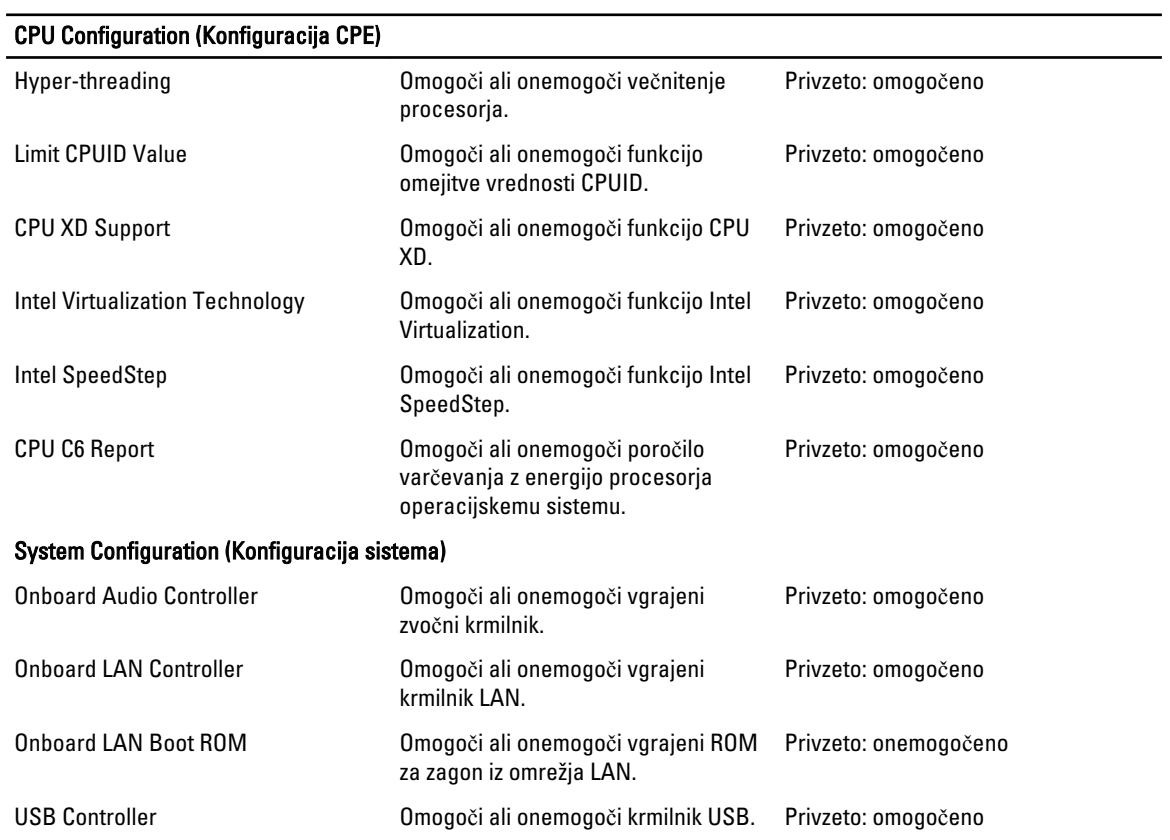

<span id="page-28-0"></span>CPU Configuration (Konfiguracija CPE) USB Storage Boot Function Omogoči ali onemogoči možnost zagona preko naprave USB. Privzeto: omogočeno Power Management (Upravljanje porabe) Restore AC Power Loss Določa, kako se bo računalnik obnašal, ko se povrne napajanje na izmenični tok po prekinitvi napajanja. Privzeto: izklop Wake on Lan from S4/S5 Omogoča vklop računalnika na daljavo. Privzeto: omogočeno Auto Power On Omogoči ali onemogoči samodejni vklop računalnika. Lahko določite datum in čas vklopa računalnika. Privzeto: onemogočeno Post Behaviour (Vedenje stanja POST) NumLock Key Omogoči ali onemogoči lučko stanja NumLock med preizkusom POST. Privzeto: vklopljeno Keyboard Error Report Omogoči ali onemogoči, da se med preizkusom POST prikaže poročilo napak tipkovnice. Privzeto: omogočeno Tabela 6. Boot (Zagon) Set Boot Priority Določa vrstni red različnih naprav, iz katerih se računalnik zažene med zagonom. Hard Disk Drives Določa, kateri trdi disk računalnik uporabi za zagon. CD/DVD ROM Drives Določa, kateri CD/DVD računalnik uporabi za zagon. Tabela 7. Security (Varnost) Unlock Setup Status Določa, ali lahko urejate BIOS. Admin Password Status Določa, ali je bilo nastavljeno skrbniško geslo. System Password Status Določa, ali je bilo nastavljeno geslo za sistem. Admin Password Omogoča, da spremenite ali izbrišete skrbniško geslo.

#### Exit (Izhod)

V tem razdelku lahko shranite, razveljavite in naložite privzete nastavitve, preden zapustite sistemske nastavitve.

### Posodobitev BIOS-a

Priporočamo vam, da BIOS (nastavitev sistema) posodobite, kadar ponovno namestite sistemsko ploščo ali kadar je na voljo posodobitev. Pri prenosnikih se prepričajte, da je akumulator računalnika popolnoma napolnjen in priključen v vtičnico.

- 1. Ponovno zaženite računalnik.
- 2. Pojdite na support.dell.com/support/downloads.
- 3. Če imate servisno številko ali kodo za hitri servis računalnika:

<span id="page-29-0"></span>OPOMBA: Pri namiznih računalnikih je nalepka s servisno številko na voljo na sprednjem delu računalnika.

**OPOMBA:** Pri prenosnikih je nalepka s servisno številko na voljo na spodnjem delu računalnika.

- a) Vnesite Service Tag (Servisna številka) ali Express Service Code (Koda za hitro servis) in kliknite Submit (Pošlji).
- b) Kliknite Submit (Pošlji) in nadaljujte s 5. korakom.
- 4. Če nimate servisne številke ali kode za hitri servis računalnika, izberite eno od naslednjih možnosti:
	- a) Automatically detect my Service Tag for me (Samodejno zaznaj mojo servisno številko)
	- b) Choose from My Products and Services List (Izberi s seznama mojih izdelkov in storitev)
	- c) Choose from a list of all Dell products (Izberi s seznama izdelkov Dell)
- 5. Na zaslonu s programi in gonilniki v spustnem meniju Operating System (Operacijski sistem) izberite BIOS.
- 6. Poiščite najnovejšo datoteko za BIOS in kliknite Download File (Prenos datoteke).
- 7. V oknu Please select your download method below window (V nadaljevanju izberite način prenosa) izberite želeni način prenosa in nato kliknite Download Now (Prenesi zdaj). Prikaže se okno File Download (Prenos datoteke).
- 8. Kliknite Save (Shrani), da shranite datoteko v računalnik.
- 9. Kliknite Run (Zaženi) in tako namestite posodobljene nastavitve BIOS-a v računalnik. Upoštevajte navodila na zaslonu.

#### Izbris pozabljenega gesla

Varnostne funkcije za programsko opremo sistema vključujejo geslo za sistem in geslo za nastavitve. Mostiček za geslo onemogoči vsa gesla, ki so trenutno v uporabi. Za mostiček za geslo so 3 pini.

- 1. Sledite navodilom v poglavju Preden za*č*nete z delom znotraj ra*č*unalnika.
- 2. Odstranite pokrov.
- 3. Odstranite usmerjevalnik zraka.
- 4. Poiščite mostiček za ponastavitev gesla na matični plošči. Glejte poglavje Komponente matične plošče.
- 5. Odstranite 2-pinski priključek mostička z nožic 2 in 3 ter ga pritrdite na nožici 1 in 2.

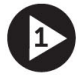

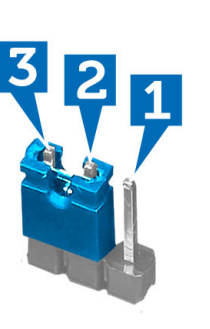

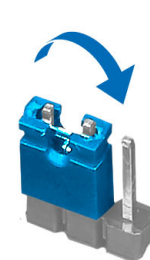

- 6. Namestite usmerjevalnik zraka.
- 7. Namestite pokrov.
- 8. Računalnik priključite v električno vtičnico in vklopite računalnik, da izbrišete geslo.
- 9. Izklopite računalnik in odklopite napajalni kabel iz električne vtičnice.
- 10. Odstranite pokrov.
- 11. Odstranite usmerjevalnik zraka.

<span id="page-30-0"></span>12. Mostiček pritrdite nazaj na nožici 2 in 3.

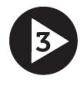

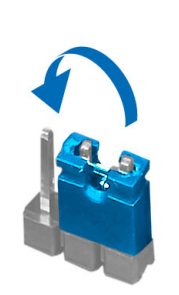

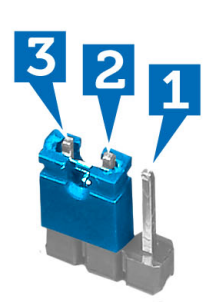

- 13. Namestite usmerjevalnik zraka.
- 14. Namestite pokrov.
- 15. Sledite navodilom v poglavju Ko kon*č*ate z delom znotraj ra*č*unalnika.
- 16. Vklopite računalnik.
- 17. Pojdite v sistemske nastavitve in dodelite novo geslo za sistem ali nastavitve.

#### Izbris CMOS-a

- 1. Sledite navodilom v poglavju Preden za*č*nete z delom znotraj ra*č*unalnika.
- 2. Odstranite pokrov.
- 3. Odstranite usmerjevalnik zraka.
- 4. Odstranite sprednji okvir.
- 5. Odstranite ohišje pogona.
- 6. Poiščite mostiček CMOS na matični plošči. Glejte poglavje Komponente matične plošče.
- 7. Odstranite 2-pinski priključek mostička z nožic 2 in 3 ter ga pritrdite na nožici 1 in 2.

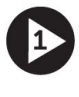

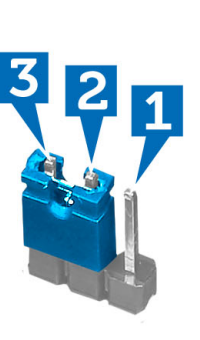

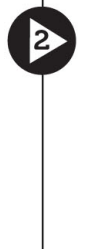

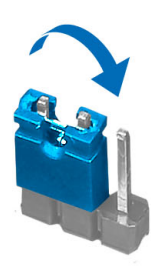

- 8. Namestite ohišje pogona.
- 9. Namestite sprednji okvir.
- 10. Namestite usmerjevalnik zraka.
- 11. Namestite pokrov.
- 12. Računalnik priključite v električno vtičnico in vklopite računalnik, da izbrišete CMOS.
- 13. Izklopite računalnik in odklopite napajalni kabel iz električne vtičnice.
- <span id="page-31-0"></span>14. Odstranite pokrov.
- 15. Odstranite usmerjevalnik zraka.
- 16. Odstranite sprednji okvir.
- 17. Odstranite ohišje pogona.
- 18. Mostiček pritrdite nazaj na nožici 2 in 3.

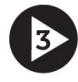

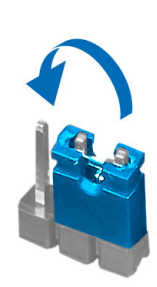

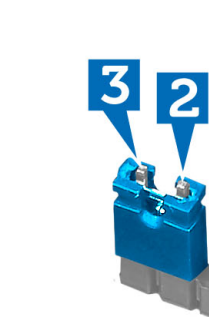

- 19. Namestite ohišje pogona.
- 20. Namestite sprednji okvir.
- 21. Namestite usmerjevalnik zraka.
- 22. Namestite pokrov.
- 23. Sledite navodilom v poglavju Ko kon*č*ate z delom znotraj ra*č*unalnika.
- 24. Vklopite računalnik.

#### Geslo za sistem in nastavitev

Z geslom za sistem in geslom za nastavitev lahko zaščitite svoj računalnik.

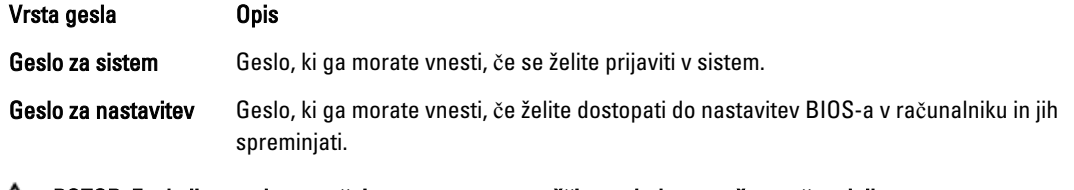

POZOR: Funkcije gesel omogo**č**ajo osnovno raven zaš**č**ite podatkov v vašem ra**č**unalniku.

POZOR: **Č**e podatki, ki so shranjeni v vašem ra**č**unalniku, niso zaklenjeni in jih pustite nenadzorovane, lahko do njih dostopa prav vsak.

OPOMBA: Funkcija gesel za sistem in nastavitev je ob dobavi onemogočena. Ø

#### Dodelitev gesla za sistem in gesla za nastavitev

Novo geslo za sistem System Password in/ali geslo za nastavitev Setup Password lahko dodelite ali pa zamenjate obstoječe geslo za sistem System Password in/ali geslo za nastavitev Setup Password samo, kadar je možnost Password Status (Stanje gesla) nastavljena na Unlocked (Odklenjeno). Če je stanje gesla nastavljeno na Locked (Zaklenjeno), gesla za sistem ne morete spremeniti.

<span id="page-32-0"></span> $\%$  OPOMBA: Če je mostiček za geslo onemogočen, se obstoječe geslo za sistem in geslo za nastavitev izbrišeta, zato vam pri prijavi v računalnik ni treba vnesti gesla za sistem.

Če želite odpreti nastavitev sistema, takoj po vklopu ali ponovnem zagonu pritisnite <F2>.

1. Na zaslonu System BIOS (BIOS sistema) ali System Setup (Nastavitev sistema) izberite System Security (Sistemska varnost) in pritisnite <Enter>.

Prikaže se zaslon System Security (Sistemska varnost).

- 2. Na zaslonu System Security (Sistemska varnost) preverite, ali je možnost Password Status (Stanje gesla) nastavljena na Unlocked (Odklenjeno).
- 3. Izberite možnost System Password (Geslo za sistem), vnesite geslo za sistem in pritisnite <Enter> ali <Tab>. Pri dodelitvi gesla za sistem upoštevajte naslednje:
	- Geslo je lahko dolgo do 32 znakov.
	- Geslo je lahko sestavljeno iz številk od 0 do 9.
	- Uporabite lahko samo male črke, velike črke pa niso dovoljene.
	- Dovoljeni so samo naslednji posebni znaki: presledek, ("), (+), (,), (-), (.), (/), (;), ([), (\), (]), (`).

Ob pozivu ponovno vnesite geslo za sistem.

- 4. Vnesite geslo za sistem, ki ste ga vnesli prej, in kliknite OK (V redu).
- 5. Izberite možnost Setup Password (Geslo za nastavitev), vnesite geslo za nastavitev in pritisnite <Enter> ali <Tab>. Sporočilo vas pozove, da morate ponovno vnesti geslo za nastavitev.
- 6. Vnesite geslo za nastavitev, ki ste ga vnesli prej, in kliknite OK (V redu).
- 7. Pritisnite <Esc>, nato pa se prikaže sporočilo s pozivom za shranitev sprememb.
- 8. Pritisnite <Y> za shranitev sprememb. Računalnik se ponovno zažene.

#### Izbris ali sprememba obstoje**č**ega gesla za sistem in/ali nastavitev

Preverite, ali je možnost Password Status (Stanje gesla) odklenjena (v nastavitvi sistema), preden poskušate izbrisati ali spremeniti obstoječe geslo za sistem in/ali nastavitev. Če je možnost Password Status (Stanje gesla) zaklenjena, obstoječega gesla za sistem ali nastavitev ne morete izbrisati ali spremeniti.

Če želite odpreti nastavitev sistema, takoj po vklopu ali ponovnem zagonu pritisnite <F2>.

1. Na zaslonu System BIOS (BIOS sistema) ali System Setup (Nastavitev sistema) izberite System Security (Sistemska varnost) in pritisnite <Enter>.

Prikaže se zaslon System Security (Sistemska varnost).

- 2. Na zaslonu System Security (Sistemska varnost) preverite, ali je možnost Password Status (Stanje gesla) nastavljena na Unlocked (Odklenjeno).
- 3. Izberite System Password (Geslo za sistem), spremenite ali izbrišite obstoječe geslo za sistem in pritisnite <Enter> ali <Tab>.
- 4. Izberite Setup Password (Geslo za nastavitev), spremenite ali izbrišite obstoječe geslo za nastavitev in pritisnite <Enter> ali <Tab>.

OPOMBA: Če spremenite geslo za sistem in/ali nastavitev, ob pozivu ponovno vnesite novo geslo. Če geslo za sistem in/ali nastavitev izbrišete, ob pozivu potrdite brisanje.

- 5. Pritisnite <Esc>, nato pa se prikaže sporočilo s pozivom za shranitev sprememb.
- 6. Pritisnite <Y>, da shranite spremembe ter zaprete nastavitev sistema.

Računalnik se ponovno zažene.

#### <span id="page-33-0"></span>Onemogo**č**anje gesla za sistem

Varnostne funkcije za programsko opremo sistema vključujejo geslo za sistem in geslo za nastavitev. Mostiček za geslo onemogoči vsa gesla, ki so trenutno v uporabi.

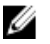

OPOMBA: Pozabljeno geslo lahko onemogočite tudi tako, da upoštevate naslednje korake.

- 1. Upoštevajte navodila v poglavju Preden za*č*nete z delom v notranjosti ra*č*unalnika.
- 2. Odstranite pokrov.
- 3. Poiščite mostiček PSWD na sistemski plošči.
- 4. Odstranite mostiček PSWD s sistemske plošče.

OPOMBA: Obstoječa gesla niso onemogočena (izbrisana), dokler se računalnik ne zažene ponovno brez mostička.

5. Namestite pokrov.

OPOMBA: Če dodelite novo geslo za sistem in/ali nastavitev, medtem ko je nameščen mostiček PSWD, sistem nova gesla onemogoči ob naslednjem ponovnem zagonu.

- 6. Računalnik priključite v električno vtičnico in vklopite računalnik.
- 7. Izklopite računalnik in odklopite napajalni kabel iz električne vtičnice.
- 8. Odstranite pokrov.
- 9. Ponovno namestite mostiček PSWD na sistemski plošči.
- 10. Namestite pokrov.
- 11. Upoštevajte postopke v poglavju Ko kon*č*ate z delom v notranjosti ra*č*unalnika.
- 12. Vklopite računalnik.
- 13. Pojdite v nastavitev sistema in dodelite novo geslo za sistem ali nastavitev. Glejte Namestitev gesla za sistem.

# 4

# <span id="page-34-0"></span>Diagnostika

Če naletite na težavo z računalnikom, naprej zaženite program ePSA Diagnostics, nato pa po potrebi pokličite Dell za tehnično pomoč. Program za diagnostiko je namenjen testiranju strojne opreme vašega računalnika, pri čemer ni potrebna dodatna oprema in ne obstaja nevarnost izgube podatkov. Če sami težave ne morete odpraviti, vam lahko osebje za servis in podporo na podlagi rezultatov diagnostike pomaga rešiti težavo.

#### Diagnostika izboljšanega predzagonskega ocenjevanje sistema (ePSA)

Diagnostika ePSA (t.i. diagnostika sistema) v celoti pregleda vašo strojno opremo. ePSA je vdelana v BIOS, ki jo zažene interno. Vdelana diagnostika sistema omogoča številne možnosti za določene naprave ali skupine naprav, s katerimi lahko:

- zaženete teste (samodejno ali v interaktivnem načinu)
- ponovite teste
- prikažete ali shraniti rezultate testov
- zaženete temeljite teste, s katerimi lahko uvedete dodatne možnosti testov za dodatne informacije o okvarjenih napravah
- gledate sporočila o statusu, ki vas obvestijo, ali so testi uspešno zaključeni
- gledate sporočila o napakah, ki vas obvestijo o težavah, na katere je računalnik naletel med testiranjem

POZOR: Diagnostiko sistema uporabljajte samo za testiranje svojega ra**č**unalnika. **Č**e boste ta program uporabili z drugimi ra**č**unalniki, lahko pride do nepravilnih rezultatov ali sporo**č**il o napakah.

**OPOMBA:** Pri nekaterih testih za določene naprave mora sodelovati tudi uporabnik. Med opravljanjem diagnostičnih testov morate biti vedno prisotni na računalniškem terminalu.

- 1. Vklopite računalnik.
- 2. Ko se računalnik zažene, pritisnite tipko <F12>, ko se prikaže logotip Dell.
- 3. Na zaslonu z menijem za zagon izberite možnost Diagnostics (Diagnostika).

Prikaže se okno Enhanced Pre-boot System Assessment (Izboljšani PSA), v katerem so navedene vse naprave, ki so zaznane na računalniku. Program za diagnostiko začne izvajati teste na vseh zaznanih napravah.

- 4. Če želite zagnati diagnostični test na določeni napravi, pritisnite <Esc> in kliknite Yes (Da), da ustavite diagnostični test.
- 5. V levem podoknu izberite napravo in kliknite Run Tests (Zaženi teste).
- 6. Če so kakršne koli težave, se prikažejo kode napak. Zapišite si kodo napake in se obrnite na družbo Dell.

# <span id="page-36-0"></span>Tehni**č**ni podatki

OPOMBA: Ponudba se lahko razlikuje glede na regijo. Naslednji tehnični podatki so tisti, ki jih za dostavo z računalnikom zahteva zakon. Za več informacij o konfiguraciji računalnika kliknite Start → Pomo**č** in podpora ter izberite možnost za prikaz podatkov o vašem računalniku.

#### Tabela 8. Podatki o sistemu

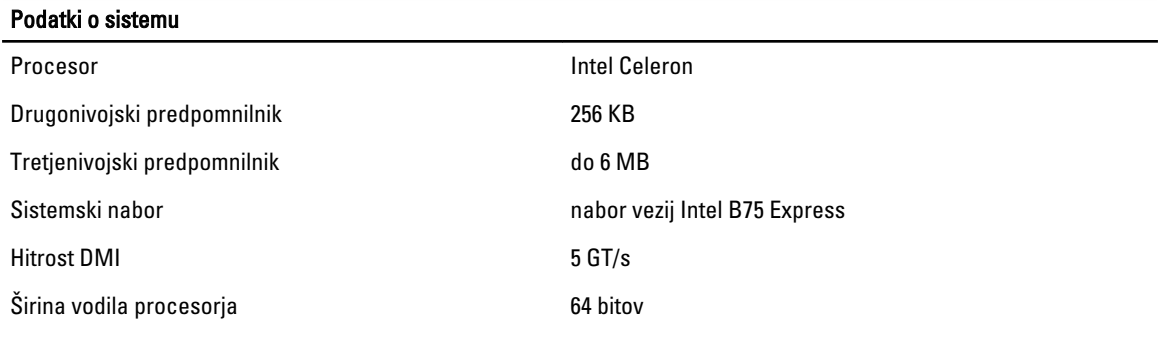

#### Tabela 9. Mere

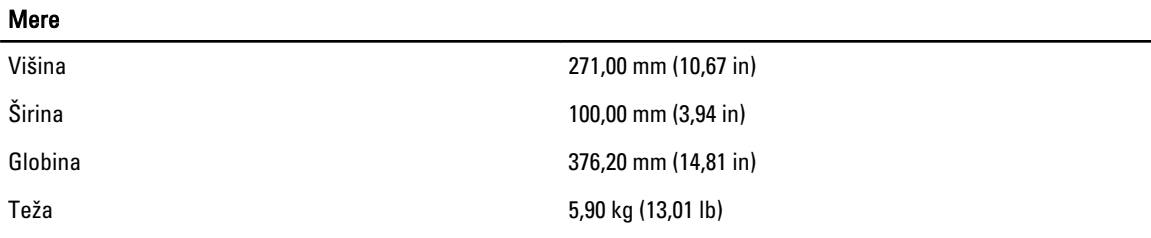

#### Tabela 10. Pomnilnik

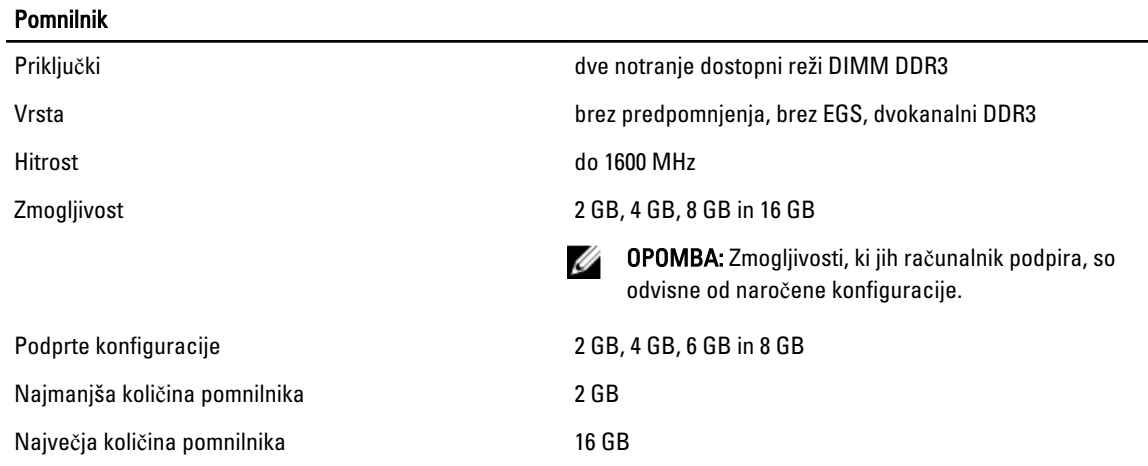

#### Tabela 11. Video

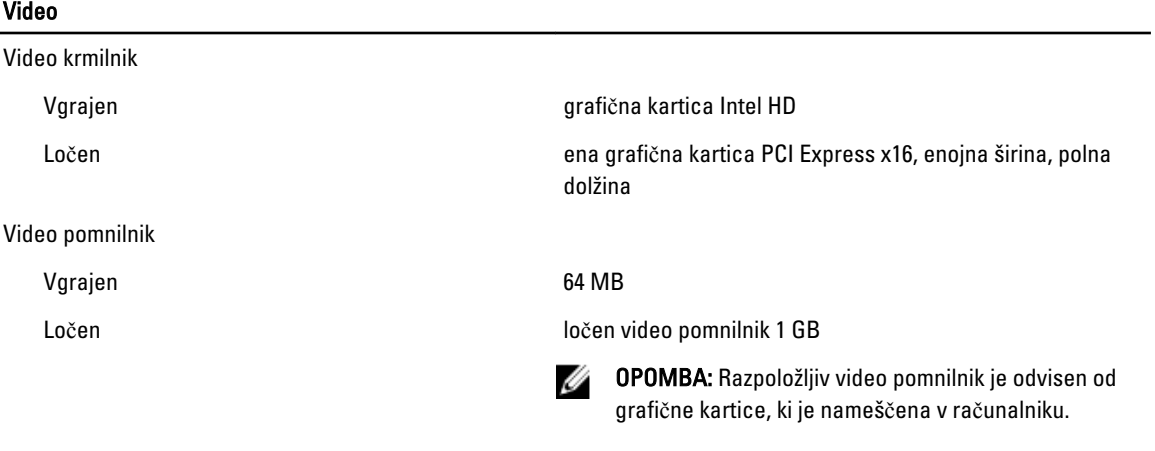

#### Tabela 12. Vrata

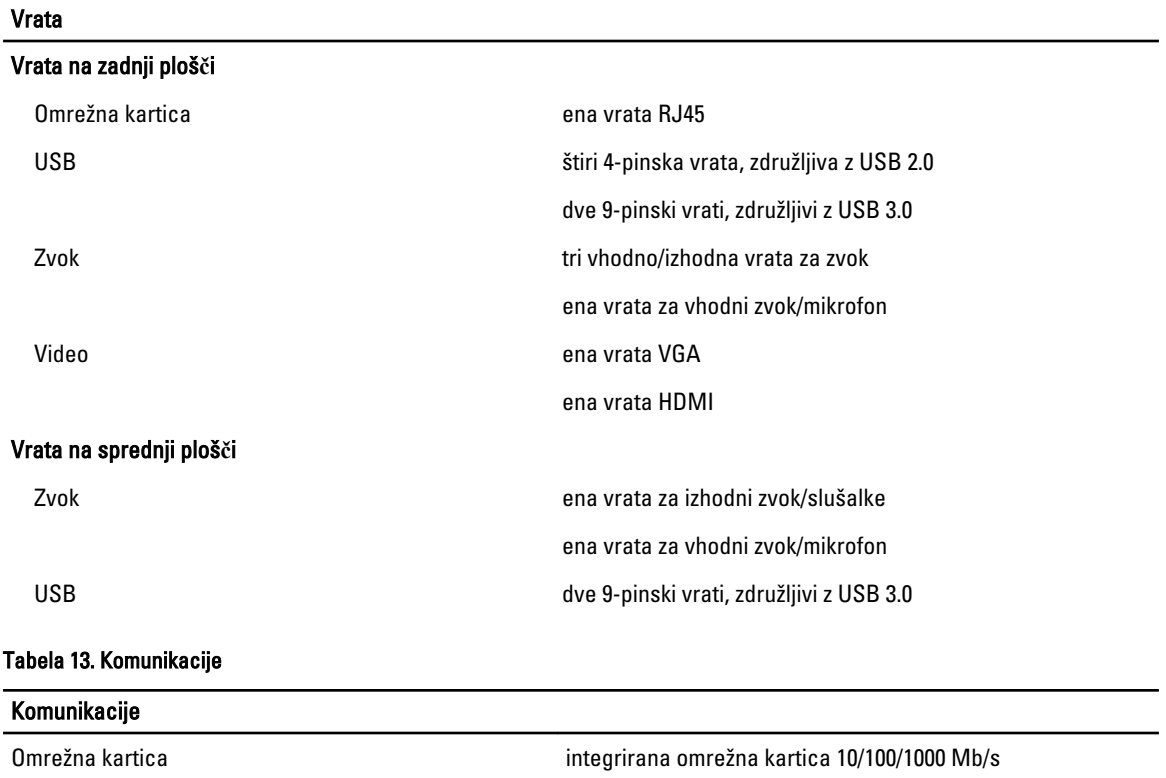

Brezžično omrežje brezžični tehnologiji Wi-Fi in Bluetooth (dodatna možnost)

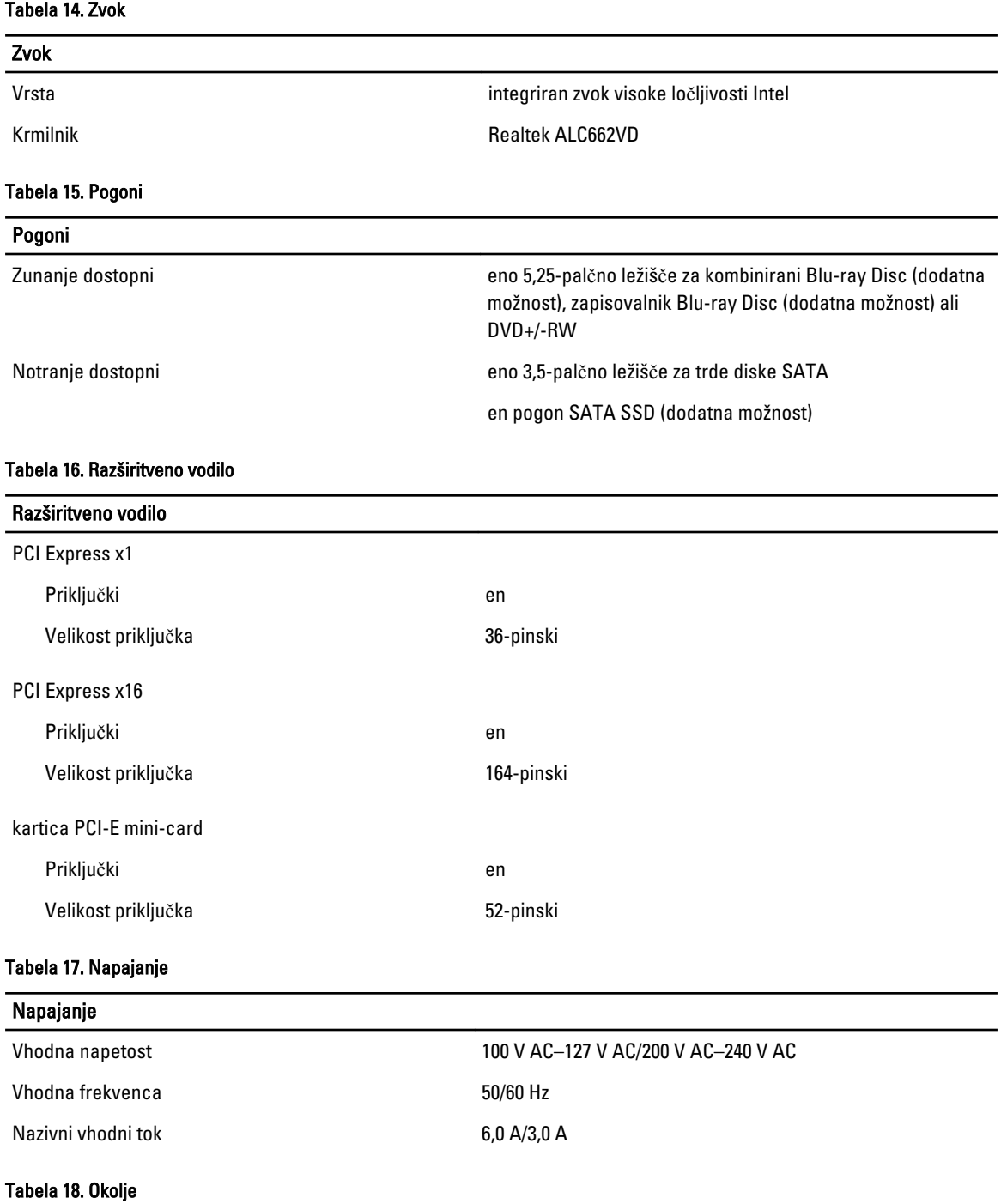

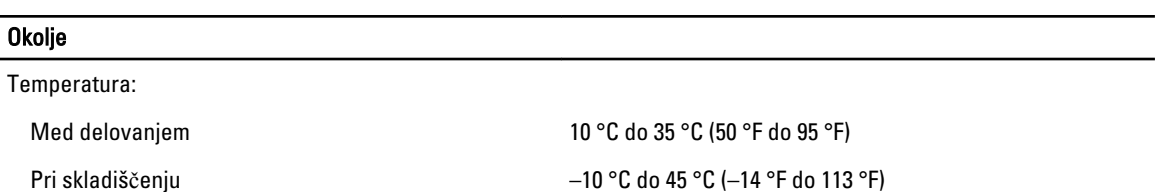

#### **Okolje**

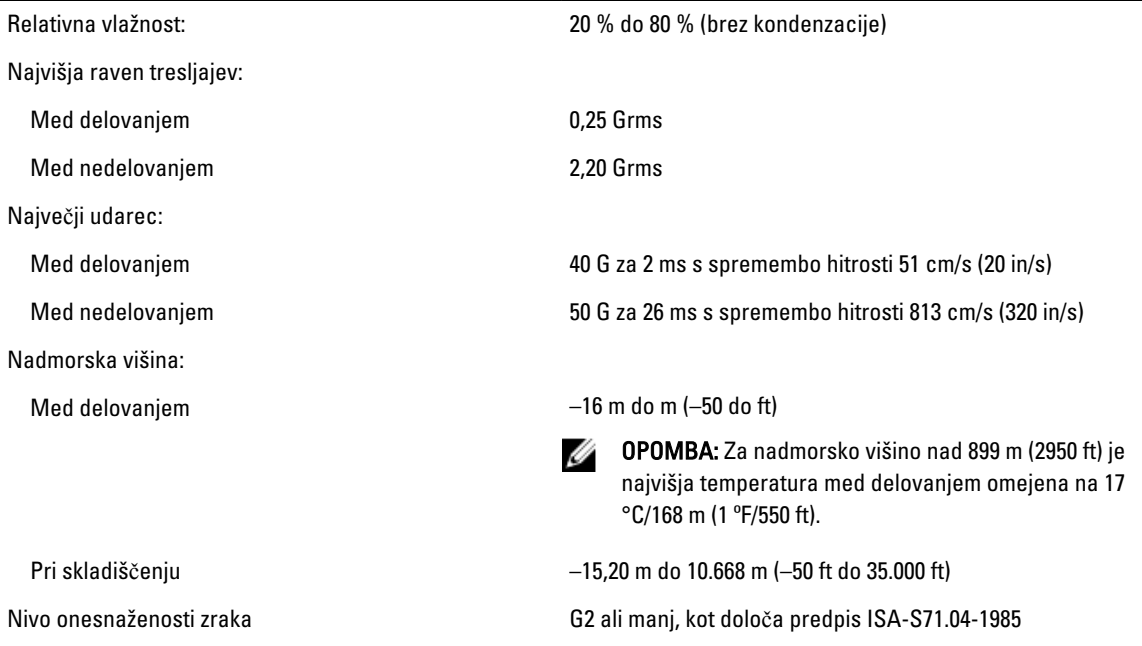

# 6

# <span id="page-40-0"></span>Vzpostavljanje stika z družbo Dell

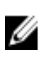

OPOMBA: Če nimate na voljo povezave z internetom, lahko kontaktne informacije najdete na vašem računu o nakupu, embalaži, blagajniškemu izpisku ali v katalogu izdelkov Dell.

Dell nudi več možnosti spletne in telefonske podpore ter servisa. Razpoložljivost je odvisna od države in izdelka, nekatere storitve pa morda niso na voljo v vašem območju. Če želite vzpostaviti stik z Dellovo prodajo, tehnično podporo ali podporo kupcem:

- 1. Obiščite spletno stran support.dell.com.
- 2. Izberite kategorijo podpore.
- 3. Če niste kupec iz ZDA, na dnu strani support.dell.com izberite kodo države ali pa izberite All (Vse) za ogled dodatnih možnosti.
- 4. Izberite ustrezno storitev ali povezavo do želene podpore.